# Handleiding voor migratietools voor Cisco BroadWorks, Webex voor BroadWorks en BroadCloud naar RTMoplossingen voor groothandels

Versie: 2.0

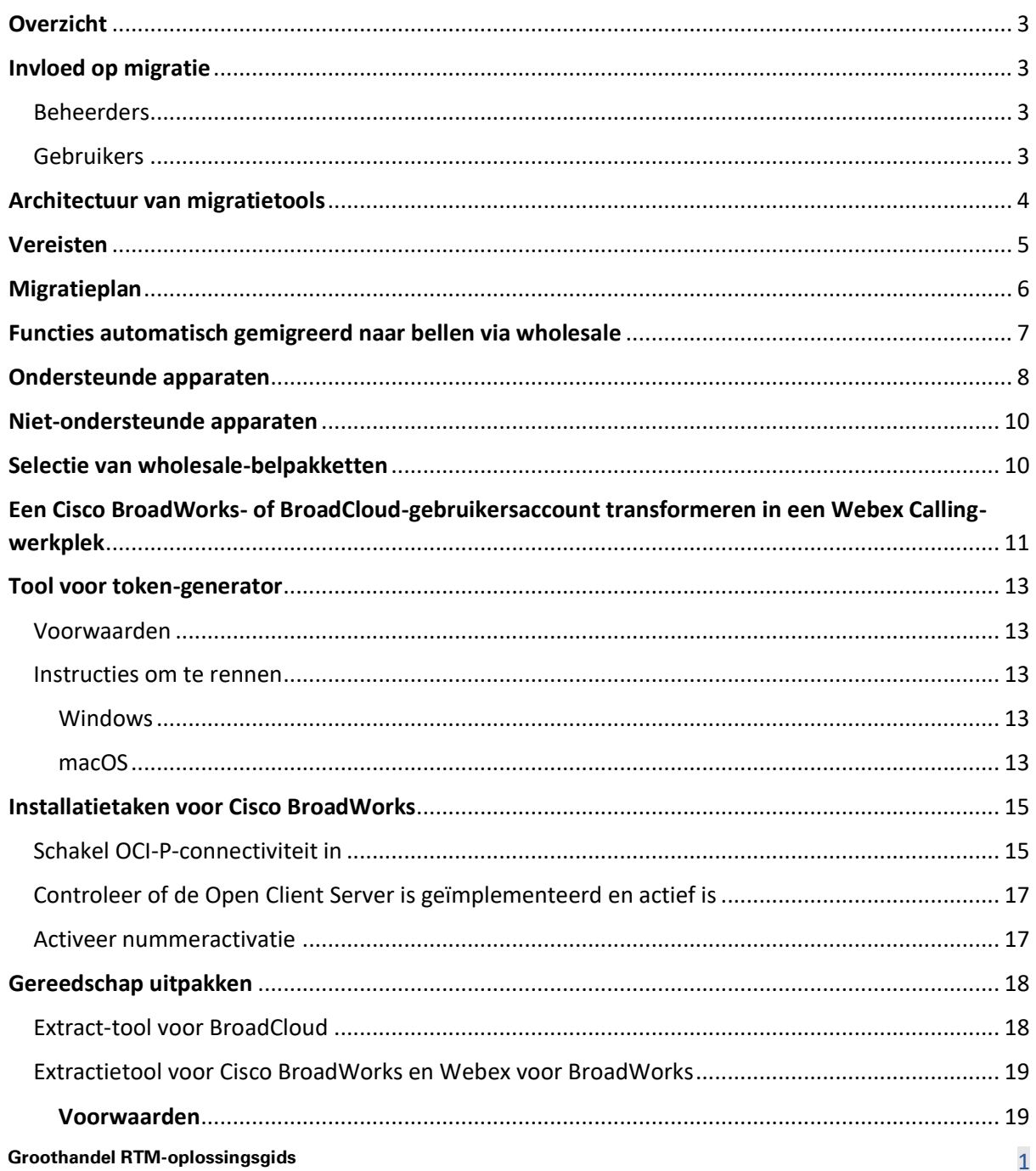

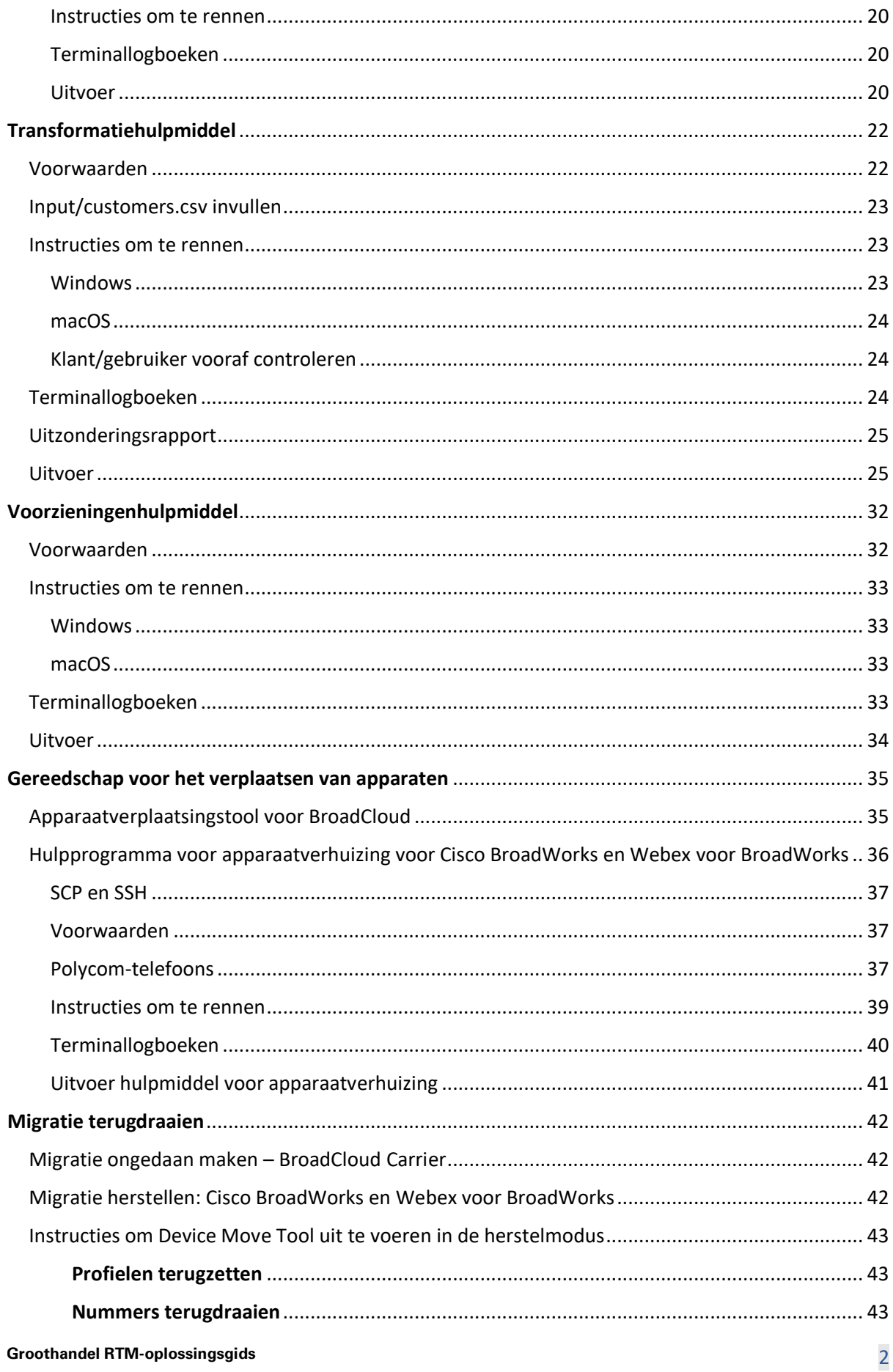

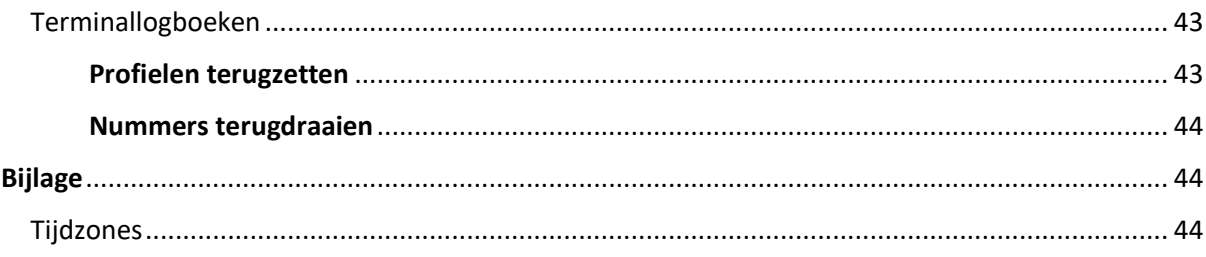

# <span id="page-2-0"></span>Overzicht

Het doel van dit document is gedetailleerde instructies te geven over het gebruik van hulpprogramma's die worden gebruikt om te migreren van Cisco BroadWorks, Webex voor BroadWorks en BroadCloud naar groothandel en Webex Calling. Dit document behandelt een reeks migratietools die helpen bij het migreren van bestaande Cisco BroadWorks-, Webex4BroadWorks- en BroadCloud-klanten naar de oplossing Route-to-Market voor groothandels.

# <span id="page-2-1"></span>Invloed op migratie

De gevolgen na de migratie zijn als volgt:

# <span id="page-2-2"></span>Beheerders

Na de migratie moeten beheerders:

- Begin Partner Hub en Control Hub te gebruiken om functies te configureren in plaats van CommPilot.
- Configureer alle functies die geen deel uitmaken van de migratie opnieuw. **Opmerking:** U moet de functies die niet automatisch worden gemigreerd handmatig

migreren nadat de migratietools zijn voltooid.

# <span id="page-2-3"></span>Gebruikers

Ondersteunde functies zouden na de migratie op dezelfde manier moeten werken als vóór de migratie. Webex Calling-functies die niet worden ondersteund door de migratie, moeten na de migratie opnieuw worden geconfigureerd in Webex:

- Gebruikers verliezen hun gespreksgeschiedenis en berichtgeschiedenis.
- Gebruikers verliezen alle persoonlijke sleutellijninstellingen en -aanpassingen en moeten deze instellingen na de migratie opnieuw configureren. Voorbeelden hiervan zijn snelkiesnummers.
- Gebruikers moeten hun toegangscodes en wachtwoorden opnieuw instellen bij de eerste keer inloggen.

> • Gebruikers die de UC-One-client gebruiken, moeten zich bij de eerste keer aanmelden om te upgraden naar de Webex-app.

# <span id="page-3-0"></span>Architectuur van migratietools

De architectuur van de migratietools bestaat uit vier verschillende tools:

#### 1. **Gereedschap uitpakken**

a. Haalt ondernemingen, groepen, nummers, gebruikers, services, telefoons en softclients uit Cisco BroadWorks. BroadCloud-partners moeten een extractieverzoek indienen in de serviceproviderportal.

### **2. Transformatiehulpmiddel**

a. Zet de informatie die door de extractietool wordt geëxtraheerd om in een JSONbestand dat kan worden bewerkt.

### **3. Voorzieningenhulpmiddel**

a. Gebruikt het JSON-uitvoerbestand van de tool Transform om klanten, locaties, nummers, gebruikers, services en telefoons in te richten met [openbare Webex-API's.](http://developer.webex.com/)

#### **4. Gereedschap voor het verplaatsen van apparaten**

- a. Gebruikt het JSON-uitvoerbestand Transform Tool om de profielen opnieuw op te bouwen en telefoons opnieuw op te starten, nummers te activeren in de RTMoplossing voor groothandels en telefoonnummers te deactiveren in Cisco BroadWorks.
- b. Dit hulpprogramma ondersteunt het terugzetten van telefoon- en softclientprofielen en nummeractivering in Cisco BroadWorks.
- c. BroadCloud-partners moeten een migratieverzoek indienen in de serviceproviderportal.

De volgende afbeelding toont hoe de vier tools sequentieel werken door te communiceren met Cisco BroadWorks, openbare API's en statistieken te uploaden naar de Webex-services voor

toekomstige analyses nadat de beheerder de migratietaken heeft gestart.

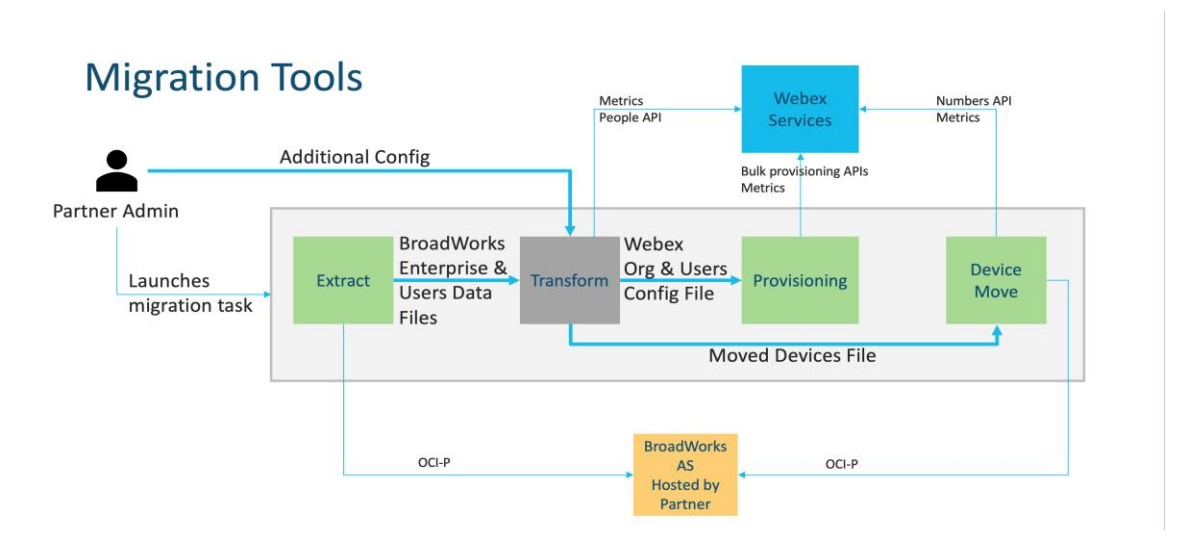

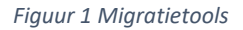

# <span id="page-4-0"></span>Vereisten

Voordat de migratietools worden uitgevoerd, moet de partner aan de volgende vereisten voldoen:

- 1. Het partner- en partnerbeheerdersaccount moeten aanwezig zijn in de Wholesale RTMoplossing. Tijdens de pre-sale fase hoeven partners niet aan boord te zijn van de Wholesale RTM-oplossing om de extractietool uit te voeren.
- 2. De partner moet de pre-migratiechecklist doorlopen om er zeker van te zijn dat aan alle vereisten wordt voldaan.
- 3. Cisco BroadWorks-systeembeheerdersreferenties zijn vereist om de hulpprogramma's voor het extraheren en verplaatsen van apparaten uit te voeren. Dit is niet van toepassing op BroadCloud-partners.
- 4. De hulpprogramma's voor het extraheren en verplaatsen van apparaten moeten tijdens een onderhoudsperiode worden uitgevoerd vanaf de secundaire Cisco BroadWorkstoepassingsserver om het risico te minimaliseren. BroadCloud-partners gebruiken het hulpprogramma voor apparaatverhuizing vanuit de serviceproviderportal.
- 5. Bekijk de lijst met ondersteunde Webex Calling-apparaten [https://help.webex.com/en](https://help.webex.com/en-us/article/qkwt4j/Supported-devices-for-Webex-Calling)[us/article/qkwt4j/Supported-devices-for-Webex-Calling.](https://help.webex.com/en-us/article/qkwt4j/Supported-devices-for-Webex-Calling)
- 6. Bekijk de lijst met niet-ondersteunde Webex Calling-apparaten [https://help.webex.com/en](https://help.webex.com/en-us/article/qkwt4j/Supported-devices-for-Webex-Calling)[us/article/qkwt4j/Supported-devices-for-Webex-Calling.](https://help.webex.com/en-us/article/qkwt4j/Supported-devices-for-Webex-Calling)
- 7. Partners moeten hun accountteam bij Cisco vragen om de ondersteunde firmwareversie voor telefoons en apparaten te verkrijgen.
- 8. UC-One-klanten moeten upgraden naar de volgende versies:
	- a. Desktopcommunicatorclients moeten versie 22.9.12 of hoger zijn
	- b. Mobile Connect-clients moeten versie 3.9.14 of hoger zijn.
- 9. De machine van de beheerder moet beschikken over:
	- JDK/JRE 1.8 is vereist voor de inrichtingstool.
	- Voor MAC- en Linux-machines is Python 3.10.5 of hoger vereist voor de Transform Tool.
- 10. Klanten moeten een geldig factuuradres hebben en eindgebruikers moeten een zakelijk emailadres hebben geconfigureerd in Cisco BroadWorks. Als de waarden niet zijn ingesteld, moeten partnerbeheerders contact opnemen met hun klanten om deze te krijgen. Deze details moeten worden toegevoegd aan de CSV-bestanden (met door komma's gescheiden waarden) voordat de transformatietool wordt uitgevoerd. Een voorbeeld van een CSVbestand wordt geleverd met het transformatiehulpprogramma.

# <span id="page-5-0"></span>Migratieplan

Het migratieplan kent 3 fasen:

- 1. Voorbereiding
	- Ontvang een kopie van gebruikersgegevens met de Extract-tool
	- Genereer een token met de tool Token Generator
	- Gebruik de tool Transform om gebruikersgegevens te formatteren
- 2. Inrichten
	- Ontvang de meest recente gebruikersgegevens met de Extract Tool
	- Gebruik de tool Transform om gebruikersgegevens te formatteren
	- Gebruikers inrichten met de inrichtingstool
- 3. Migratie
	- Apparaten migreren met het hulpprogramma voor apparaatverhuizing
	- Migraties zonder apparaten [ Telefoonnummers activeren via Control Hub ]

Als de partnerbeheerders geen apparaten hebben om over te stappen van Cisco BroadWorks naar Wholesale, is het niet nodig om het hulpprogramma Apparaatverhuizing uit te voeren. Partnerbeheerders kunnen de onderstaande openbare link gebruiken om de telefoonnummers rechtstreeks via de Control Hub-portal te activeren.

<https://help.webex.com/en-us/article/wkj3f0/Manage-phone-numbers-in-Control-Hub>

**Opmerking:** Het deactiveren van de telefoonnummers in Cisco BroadWorks is optioneel als

de partnerbeheerders hun telefoonnummers activeren via Control Hub.

# <span id="page-6-0"></span>Functies automatisch gemigreerd naar bellen via wholesale

Deze gebruikersfuncties worden automatisch gemigreerd door de migratietools:

- Instellingen voor spraakberichten en aangepaste begroetingen (spraakberichten zijn **niet** gemigreerd)
- Alternatieve nummers
- BroadWorks Anywhere
- Druk Lampenveld
- CallerId (aangepaste naam en telefoonnummer)
- Oproep in de wacht
- Instellingen voor oproepdoorschakeling (oproepdoorschakeling altijd/bezet/geen antwoord/niet bereikbaar)
- Gesprek onderscheppen
- Niet storen
- Faxinstellingen
- Extern kantoor
- Weergave van gedeelde oproep
- Gelijktijdig bellen Persoonlijk (inclusief schema en selectiecriteria)
- Op de hoogte brengen van gesprek (inclusief planning en selectieve criteria)
- Anoniem gesprek weigeren
- Gesprekken selectief weigeren
- Selectief gesprekken doorschakelen
- Doorverbonden gesprek opnemen en inbreken
- Vrijgesteld van inbreken
- Druk om te spreken
- Privacy

Deze groepsfuncties worden automatisch gemigreerd door de migratietools:

- Automatische assistent
	- o Slechts één niveau
	- o Aangepaste begroetingen

- o Instellingen voor oproepdoorschakeling (altijd, bezet, selectief)
- o Alternatieve nummers
- o Vakantiemenu is NIET beschikbaar in Webex
- o Gesprekken selectief weigeren
- Cisco BroadWorks-callcenterstandaard en BroadCloud-gesprekswachtrij:
	- o Basisconfiguratie
	- o Aangepaste begroetingen
	- o Agenten en toezichthouders
	- o Instellingen voor oproepdoorschakeling (altijd, bezet, selectief)
	- o Alternatieve nummers
	- o Muziek op pauze
- Gesprek parkeren
- Gesprek opnemen
- Zoekgroep
	- o Instellingen voor doorschakelen (altijd, bezet, selectief, niet bereikbaar)
	- o Alternatieve nummers
- Locatiecode (één per locatie of groep)
- Paginggroep
- Planningen (alleen op groepsniveau, ondernemingsplanningen worden niet gemigreerd)
- Spraakportal
- Virtuele lijn
- Muziek tijdens wachtstand

# <span id="page-7-0"></span>Ondersteunde apparaten

Ondersteunde telefoons worden automatisch gemaakt en toegewezen aan gebruikers in Webex Calling via de inrichtingstool. De telefoons die zijn gemarkeerd met 'ja' in de kolom 'Ondersteund in het hulpprogramma voor apparaatverhuizing' worden ook automatisch verplaatst van Cisco BroadWorks of BroadCloud naar Webex Calling wanneer het hulpprogramma voor apparaatverhuizing wordt uitgevoerd. Telefoons die in die kolom met 'NEE' zijn gemarkeerd, hebben een handmatige interventie nodig om de DMS-URL in de Cisco BroadWorks-apparaatsjabloon of in de telefoon zelf te wijzigen.

De laatste kolom biedt de toewijzing van telefoonmodellen aan de kolom 'Apparaattype' van het bestand

transform-tool/input/newphones.csv. (Zie Transform-tool voor meer informatie over newphones.csv).

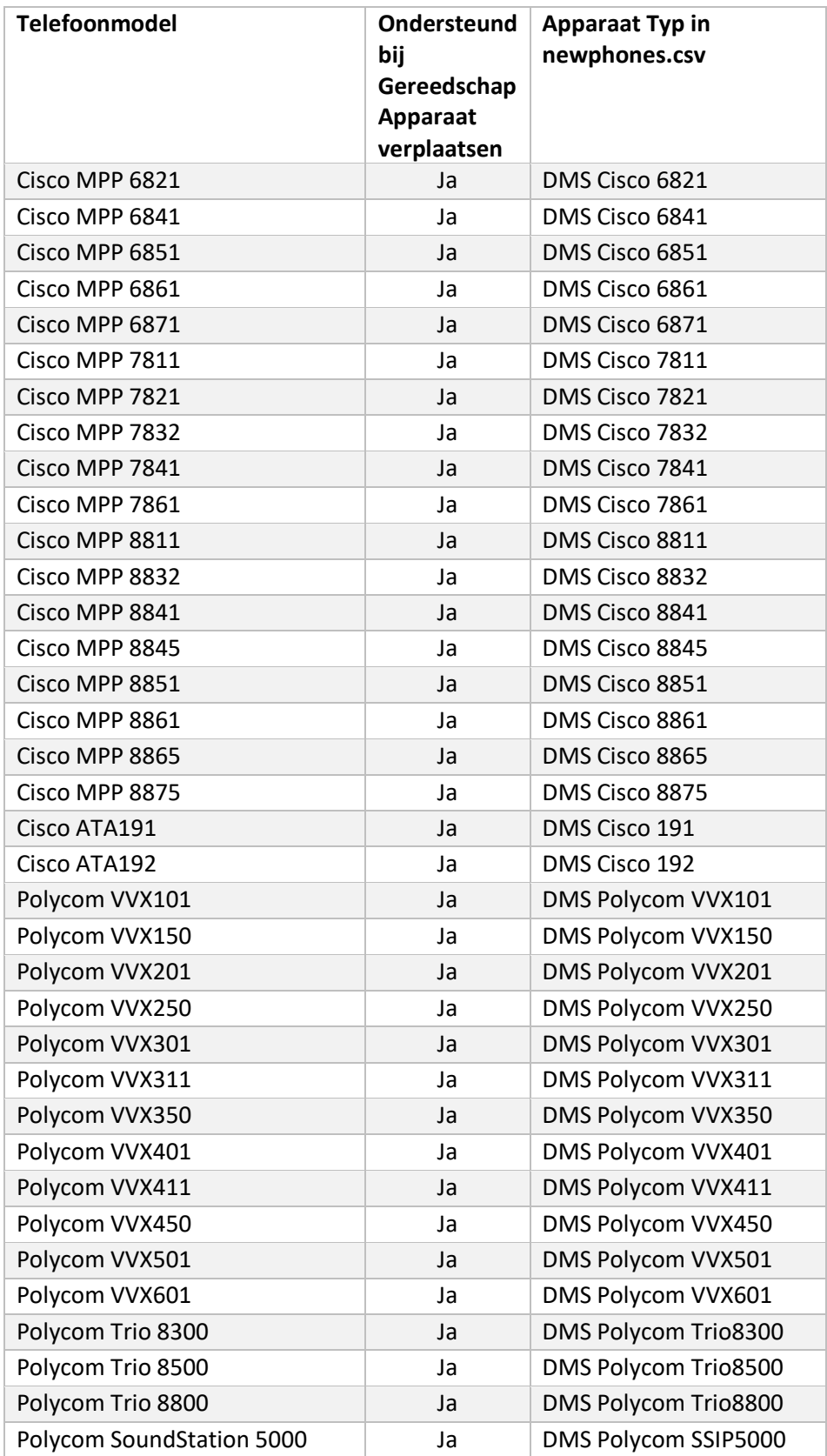

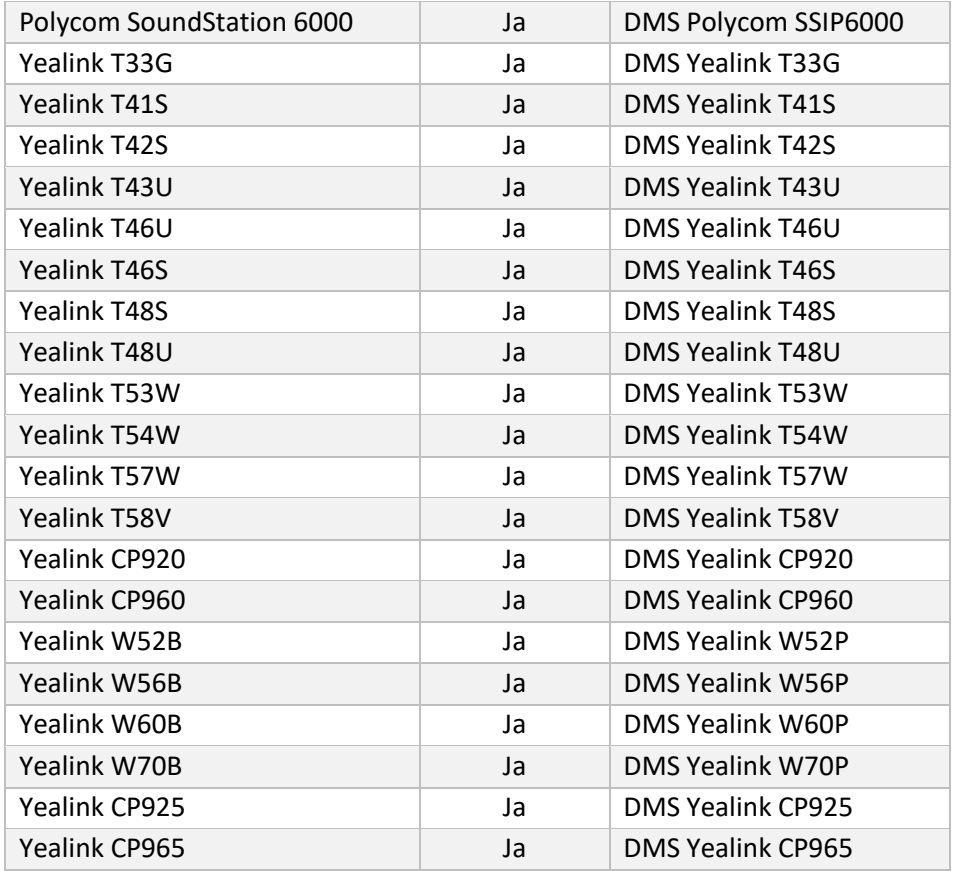

# <span id="page-9-0"></span>Niet-ondersteunde apparaten

Als de klant de apparaten gebruikt die niet door de Wholesale RTM-oplossing worden ondersteund, komen deze apparaten niet in aanmerking voor migratie. In dit geval heeft u de volgende opties:

- 1. Richt nieuwe telefoons in op Cisco BroadWorks voordat u migreert.
- 2. Laat de oude telefoons in Cisco BroadWorks staan en gebruikers moeten de Webex-app installeren om te bellen en gebeld te worden.

# <span id="page-9-1"></span>Selectie van wholesale-belpakketten

De migratietools hebben een aantal standaardinstellingen voor het selecteren van Wholesale Calling-pakketten voor abonnees. Als er later een ander pakket wordt gewenst, kunnen deze door een partnerbeheerder worden gewijzigd in Control Hub.

#### **Configuratie van CiscoBroadWorks-migratiepakket**

Alle abonnees die van Cisco BroadWorks kunnen migreren, worden standaard overgezet naar het Webex Calling-pakket. Als het Webex-spraakpakket gewenst is voor abonnees die geen wachtend gesprek of voicemail hebben toegewezen, kan dit worden ingeschakeld in het partner.cfg-bestand van de transformatietool door de regel USE\_WEBEX\_VOICE\_PACKAGE niet-commentaar te geven.

#### **Toewijzing Webex voor BroadWorks-migratiepakket**

Webex voor BroadWorks-pakketten worden automatisch toegewezen aan Wholesale Calling-

pakketten. Dit is niet configureerbaar.

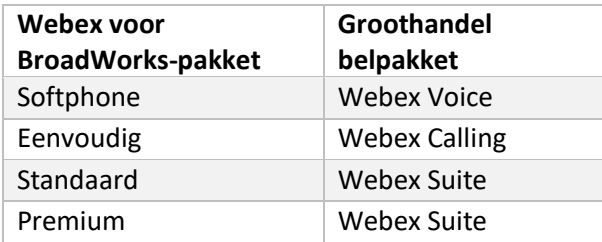

### **Toewijzing BroadCloud-migratiepakket**

Migraties van BroadCloud Carrier-kaartpakketten op basis van het type station. Standaardtoewijzing

kan worden geconfigureerd in het configuratiebestand

conf/rialto\_station\_type\_to\_wholesale\_package.csv van de transformatietool.

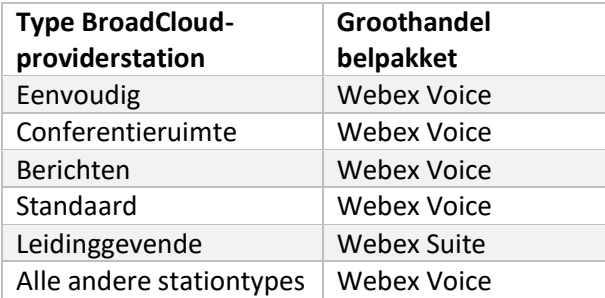

# <span id="page-10-0"></span>Een Cisco BroadWorks- of BroadCloud-gebruikersaccount transformeren in een Webex Calling-werkplek

Een Webex-werkplek is een telefoon die onder veel mensen wordt gedeeld, bijvoorbeeld: bijvoorbeeld: telefoons in een conferentieruimte, magazijn of lobby. Dergelijke telefoons kunnen in Webex Calling worden geconfigureerd als Webex-werkruimten in plaats van Webex-gebruikers. Er is een optie beschikbaar om gebruikersaccounts tijdens het migratieproces automatisch van Cisco BroadWorks of BroadCloud Carrier om te zetten in werkplekken.

Stappen:

- 1. In het bestandtransform\_tool/input/users.csv, wijst u het "common\_area"-pakket toe aan de gebruikers die moeten worden getransformeerd naar een Workspace *Voorbeeld: bwuser@domein,,,common\_area*
- *2.* (Alleen BroadCloud) Als u alle gebruikersaccounts van een specifiek stationstype wilt converteren naar werkplekken, voegt u een vermelding toe aantransformtool/conf/rialto\_station\_type\_to\_wholesale\_package.csv en stelt u het pakket voor groothandels in op 'common\_area\_calling' *Voorbeeld: conference\_room\_v2,common\_area\_calling*
- 3. Voer de transformatietool uit
- 4. Het hulpprogramma voor inrichting uitvoeren
- 5. Open Control Hub van de nieuwe klantorganisatie en stel een SIP-domein in (zie afbeelding 2, Een SIP-domein configureren in Control Hub)
- 6. Voer de inrichtingstool opnieuw uit. Hiermee worden de werkruimten gemaakt en worden er telefoons aan toegewezen.

Beperkingen:

- Configuratie van gebruikersfuncties (bijvoorbeeld doorschakelen, niet storen) wordt niet automatisch naar de werkruimte gemigreerd.

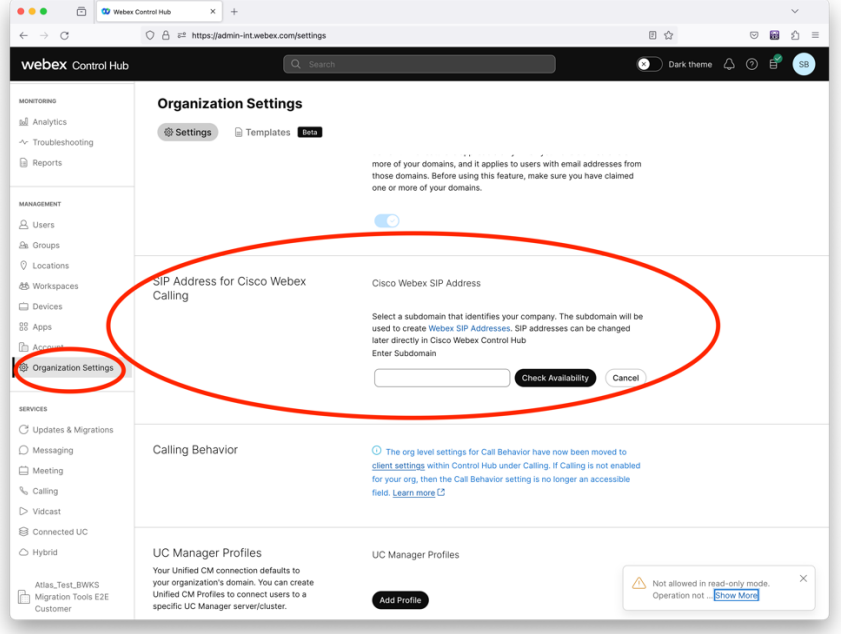

*Figuur 2 Een SIP-domein configureren in Control Hub*

# <span id="page-12-0"></span>Tool voor token-generator

Partnerbeheerders voeren dit hulpprogramma voor de tokengenerator minstens één keer uit voordat ze de migratietools gaan uitvoeren. Het uitvoeren van deze tool is een eenmalige activiteit nadat het partneraccount is opgenomen in de Wholesale RTM-oplossing. Met deze tool kunnen partnerbeheerders zich aanmelden via de webbrowser om het unieke TOKEN te krijgen dat nodig is om bij te werken naar de partnerconfiguratiebestanden voor de migratietools.

#### <span id="page-12-1"></span>Voorwaarden

- 1. Pak na het downloaden de binaire bestanden van de migratietool uit
	- a. Stel het JRE/JDK-omgevingspad in op token\_generator.sh voor MAC en token\_generator.bat voor Windows. Als het JAVA\_HOME-pad al bestaat, wordt het opnieuw gebruikt door de tool.

MAC: JAVA\_HOME="/Users/cisco/jdk/zulu@1.8.282/Contents/Home/*"*

Windows: JAVA\_HOME=C:\Progra~1\Java\jre1.8.0\_321

Opmerking: Deze stap is optioneel

### <span id="page-12-2"></span>Instructies om te rennen

Voer de volgende opdracht uit in de terminal in de tokengeneratormap:

#### Opmerking:

- De onderstaande poorten moeten beschikbaar zijn voor het uitvoeren van de tokengeneratortool.
- Ten minste één van deze genoemde poorten moet open zijn voor verbinding met de computer van de gebruiker.

**Poorten:** 8080, 50009, 50010, 50011, 50012 en 50013

#### <span id="page-12-3"></span>Windows *token\_generator.bat*

<span id="page-12-4"></span>macOS *./token\_generator.sh*

# Output:

*Tool Name: Token Generator Tool Version: 1.13.0 Load the URL in your web browser[: http://localhost:8080](http://localhost:8080/)*

Open de URL in de webbrowser op de terminal, meld u aan met de aanmeldgegevens van de partnerbeheerder om het TOKEN op te halen en kopieer dit voor verder gebruik.

De illustraties van de gebruikersinterface worden hieronder ter referentie gegeven:

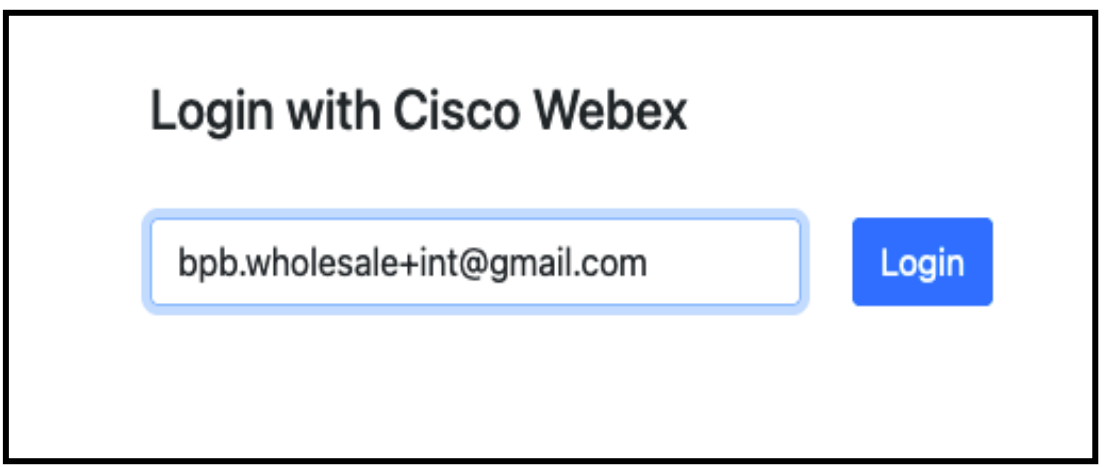

*Afbeelding 3: Aanmelden met Cisco Webex*

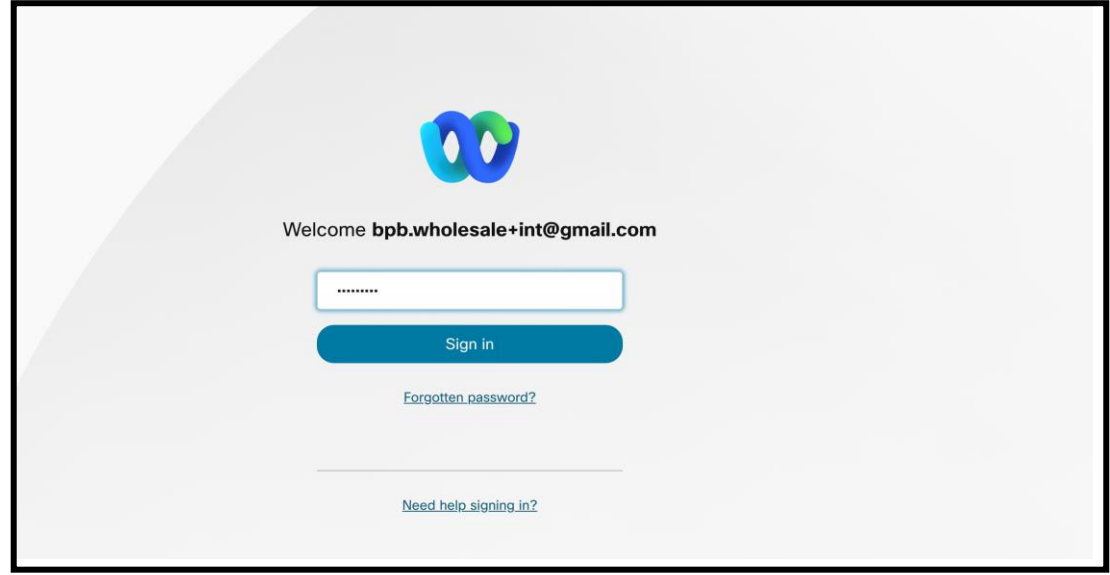

*Afbeelding 4 : venster Referenties*

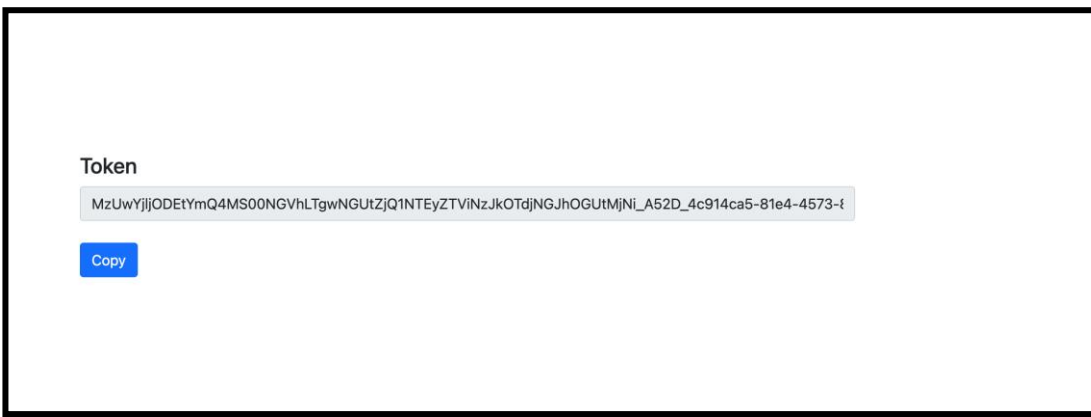

*Figuur 5: Tokengeneratie*

# <span id="page-14-0"></span>Installatietaken voor Cisco BroadWorks

Configureer de volgende stappen voordat u het hulpprogramma Extract en Device Move uitvoert op de secundaire BroadWorks-server

Opmerking:

- Dit is van toepassing op Cisco BroadWorks en Webex voor BroadWorks.
- Deze stappen zijn NIET van toepassing op BroadCloud.

# <span id="page-14-1"></span>Schakel OCI-P-connectiviteit in

Het hulpprogramma voor het verplaatsen van apparaten communiceert met BroadWorks via OCI-Popdrachten, om OCI-P-connectiviteit in te schakelen, gebruikt u de volgende stappen:

**Stap 1:** Gebruik de CLI om algemene instellingen te configureren:

Voer de volgende opdracht uit in CLI om de GeneralSettings-directory te wijzigen:

*AS\_CLI> cd /Applications/OpenClientServer/GeneralSettings.*

Voer de volgende opdracht uit in CLI om de huidige GeneralSettings op te halen:

*AS\_CLI/Applications/OpenClientServer/GeneralSettings> get clientPort = 2208 clientPortEnabled = true secureClientPort = 2209*

*secureClientPortEnabled = true*

*systemDomain = <>*

Als uw instellingen niet overeenkomen met het bovenstaande, gebruikt u de set opdracht om uw instellingen opnieuw te configureren.

**Stap 2:** Gebruik de CLI om de OCI-proxy te configureren:

Wijzig de map in OCI Proxy:

*AS\_CLI> cd /Applications/OpenClientServer/OCIProxy*

Voer de volgende CLI uit om de huidige instellingen op te halen. Je zou het volgende moeten zien:

*AS\_CLI/Applications/OpenClientServer/OCIProxy> get enabled = true enabledLoginLevelScreening = false enableResponseCaching = false responseCacheDurationHours = 24 responseCacheRenewPeriodMins = 30 messageQueueCapacity = 50 messageQueueTimeoutSeconds = 1800*

Als uw instellingen niet overeenkomen met het bovenstaande, gebruikt u de **set** opdracht om uw instellingen opnieuw te configureren.

**Stap 3:** Gebruik de CLI om OCI Provisioning te configureren:

Ga naar de inrichtingsdirectory:

*AS\_CLI> cd /System/NetworkAccessLists/OCI/Provisioning*

Voer de volgende opdracht uit om de huidige OCI Provisioning-instellingen op te halen:

*AS\_CLI/System/NetworkAccessLists/OCI/Provisioning> get Address Description ======================== 127.0.0.1 local as*

**Stap 4:** Voer de onderstaande opdracht uit in CLI om te controleren of uw configuratie correct is:

*AS\_CLI/Maintenance/ManagedObjects> get broadworks and check that your output looks OK. See below for sample output: AS\_CLI/Maintenance/ManagedObjects> get broadworks BroadWorks Managed Objects ========================== \* Server:*

*Identity..............: AS Version...............: Rel\_21.sp1\_1.551 Administrative State..: Unlocked \* Applications: Name Version Deployed Administrative State Effective State ========================================================================================= ExecutionAndProvisioning 21.sp1\_1.551 true Unlocked Unlocked FlashPolicy 21.sp1\_1.551 false Unlocked Stopped OpenClientServer 21.sp1\_1.551 true Unlocked Unlocked WebContainer 21.sp1\_1.551 true Unlocked Unlocked 4 entries found. \* Hosted Applications: Name Version Context Path Deployed ================================================================== CommPilot 21.sp1\_1.551 / true DeviceManagementFiles 21.sp1\_1.551 /DeviceManagement true JWSFiles 21.sp1\_1.551 /FileRepos true MediaFiles 21.sp1\_1.551 /media true OCIFiles 21.sp1\_1.551 /ocifiles true 5 vermeldingen gevonden.*

# <span id="page-16-0"></span>Controleer of de Open Client Server is geïmplementeerd en actief is

Gebruik de onderstaande opdrachten om de Open Client Server op de secundaire toepassingsserver te implementeren en te starten als deze nog niet is geïmplementeerd of nog niet is gestart.

#### **Stap 1:** Implementeer de server met de volgende CLI-opdracht:

*AS\_CLI/Maintenance/ManagedObjects> deploy application OpenClientServer*

#### **Stap 2:** Start de server met dit commando:

*AS\_CLI/Maintenance/ManagedObjects> start application OpenClientServer*

#### <span id="page-16-1"></span>Activeer nummeractivatie

Voer de volgende opdrachten uit in CLI om de activering van de cijfers mogelijk te maken:

**Stap 1:** *Run the AS\_CLI> cd SubscriberMgmt/NumberActivation command.*

**Stap 2:** *Run the AS\_CLI> set dnMode groupAndUserActivationEnabled command.*

**Stap 3:** *At the confirmation prompt, enter Y.*

# <span id="page-17-0"></span>Gereedschap uitpakken

# <span id="page-17-1"></span>Extract-tool voor BroadCloud

De extractietool is geïntegreerd in de BroadCloud Service Provider-portal. Een serviceproviderbeheerder kan:

- [1](#page-17-2). Uittrekselaanvragen indienen voor maximaal 50 klanten $1$  per aanvraag.
- 2. Download het uitgepakte gegevensbestand in ZIP-formaat, gedurende maximaal 28 dagen vanaf de indieningsdatum van het verzoek.

Onderstaande figuren tonen het Service Provider-portaal.

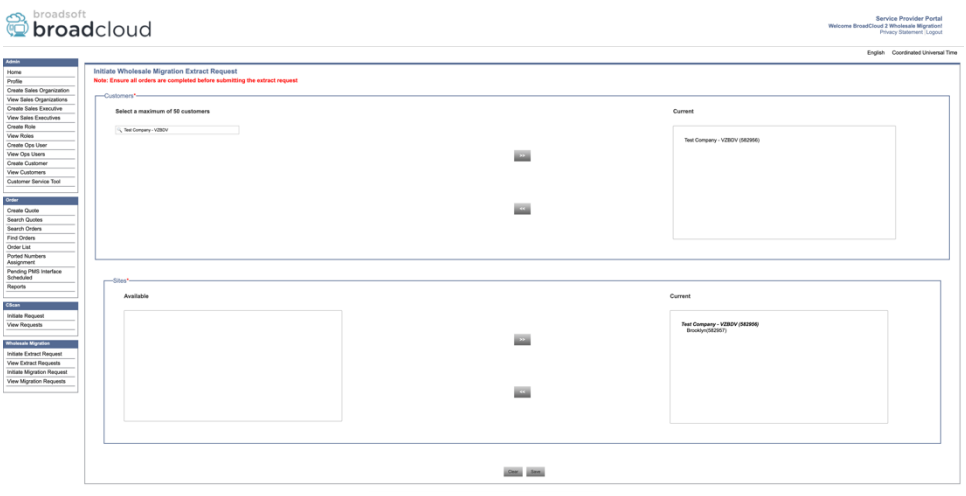

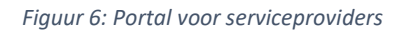

|                                                       | broadsoft<br><b>Droadcloud</b><br>Welcome BroadCloud 2 Wholesale Migration! |                |                        |                     |                                    |  |  |
|-------------------------------------------------------|-----------------------------------------------------------------------------|----------------|------------------------|---------------------|------------------------------------|--|--|
| Admin                                                 |                                                                             |                |                        |                     | English Coordinated Universal Time |  |  |
| Home                                                  | <b>View Wholesale Migration Extract Requests</b>                            |                |                        |                     |                                    |  |  |
| Profile                                               |                                                                             |                |                        |                     |                                    |  |  |
| Create Sales Organization<br>View Sales Organizations |                                                                             |                | Request ID:<br>Status: |                     |                                    |  |  |
| Create Sales Executive                                |                                                                             |                | Submitted Date:        | $\checkmark$<br>`D3 |                                    |  |  |
| <b>View Sales Executives</b>                          |                                                                             |                |                        |                     |                                    |  |  |
| Create Role                                           |                                                                             |                | <b>Search</b><br>CHM.  |                     |                                    |  |  |
| <b>View Roles</b>                                     |                                                                             |                |                        |                     |                                    |  |  |
| Create Ops User                                       | Request(s)                                                                  |                |                        |                     |                                    |  |  |
| View Ops Users                                        |                                                                             |                |                        |                     |                                    |  |  |
| Create Customer                                       | Displaying 1 - 4 of 4                                                       |                |                        |                     |                                    |  |  |
| <b>View Customers</b>                                 | Request ID                                                                  | Submitted Date | Stehn                  | Completed Date      | Action                             |  |  |
| Customer Service Tool                                 | 10101<br>10108<br>10002<br>10008                                            | 05/15/2022     | COMPLETED              | 05/15/2023          | Download                           |  |  |
|                                                       |                                                                             | 05/15/2023     | COMPLETED              | 05/15/2023          | _<br>Download                      |  |  |
| Order                                                 |                                                                             | 05/15/2023     | <b>COMPLETED</b>       | 05/15/2023          | __                                 |  |  |
| Create Quote                                          |                                                                             |                |                        |                     | Download<br>_                      |  |  |
| Search Quotes                                         |                                                                             | 05/12/2023     | COMPLETED              | 05/12/2023          | Download                           |  |  |
| Search Orders                                         |                                                                             |                |                        |                     |                                    |  |  |
| Find Orders                                           |                                                                             |                |                        |                     |                                    |  |  |
| Order List<br>Ported Numbers                          |                                                                             |                |                        |                     |                                    |  |  |
| Assignment                                            |                                                                             |                |                        |                     |                                    |  |  |
| Pending PMS Interface<br>Scheduled                    |                                                                             |                |                        |                     |                                    |  |  |
| Reports                                               |                                                                             |                |                        |                     |                                    |  |  |
|                                                       |                                                                             |                |                        |                     |                                    |  |  |
| CScan                                                 |                                                                             |                |                        |                     |                                    |  |  |
| Initiate Request                                      |                                                                             |                |                        |                     |                                    |  |  |
| <b>View Requests</b>                                  |                                                                             |                |                        |                     |                                    |  |  |
|                                                       |                                                                             |                |                        |                     |                                    |  |  |
| <b>Wholesale Migration</b>                            |                                                                             |                |                        |                     |                                    |  |  |
| Initiate Extract Request                              |                                                                             |                |                        |                     |                                    |  |  |
| <b>View Fatract Requests</b>                          |                                                                             |                |                        |                     |                                    |  |  |
| Initiate Migration Request                            |                                                                             |                |                        |                     |                                    |  |  |
| View Migration Requests                               |                                                                             |                |                        |                     |                                    |  |  |
|                                                       |                                                                             |                |                        |                     |                                    |  |  |

 *Figuur 7: Portal voor serviceproviders*

<span id="page-17-2"></span>**Groothandel RTM-oplossingsgids** 18 <sup>1</sup> Uittrekselverzoek kan niet vaker dan 10 keer per dag voor dezelfde klant worden ingediend.

# <span id="page-18-0"></span>Extractietool voor Cisco BroadWorks en Webex voor BroadWorks

1. Het hulpprogramma Extract wordt uitgevoerd op de secundaire Cisco BroadWorkstoepassingsserver binnen het partnernetwerk en maakt verbinding via OCI-P.

2. Het hulpprogramma haalt de ruwe gegevens van de onderneming, groep, nummers, gebruikers, services, apparaten en softclient van het Cisco BroadWorks- of BroadCloud-platform en voert deze gegevens uit naar XML-bestanden die de invoer voor het hulpprogramma Transformeren leveren.

In de volgende secties wordt uitgelegd hoe u de extractietool installeert en configureert.

# <span id="page-18-1"></span>Voorwaarden

- 1. SCP de extractiehulpmiddelbinaire bestanden naar de secundaire Cisco BroadWorkstoepassingsserver.
- 2. SSH naar de secundaire Cisco BroadWorks-toepassingsserver om de vereisten te configureren en het extractiehulpprogramma uit te voeren.
- 3. Configureer de serviceprovider en de groeps-id om uit Cisco BroadWorks te extraheren in conf/exportTool.yml. Raadpleeg het onderstaande voorbeeld van een YAML-fragment:

```
ServiceProviderID-A:
   - GroupID-A1
   - GroupID-A2
   - GroupID-A3
ServiceProviderID-B:
   - ALL
```
4. Zorg ervoor dat de secundaire gebruikers-id, het wachtwoord en de hostnaam van de Cisco BroadWorks-toepassingsserver juist zijn in het bestand conf/partner.cfg:

*BROADWORKS\_USER\_ID = admin BROADWORKS\_PASSWORD = admin BROADWORKS\_HOST\_NAME = localhost REFRESH\_TOKEN = Partner administrator's refresh token copied from the Token Generator tool. MIGRATION\_MODE = Supported values are webex\_for\_broadworks\_to\_wholesale. The default value is broadworks\_to\_wholesale. Use webex\_for\_broadworks\_to\_wholesale for Webex for BroadWorks migrations.*

#### **Opmerking:**

- De eigenschap ` *REFRESH\_TOKEN*` is verplicht voor een Webex voor BroadWorks-migratie.
- *1.* Wijzig het JDK/JRE-omgevingspad in het bestand export.sh als het secundaire JDK/JREomgevingspad van de Cisco BroadWorks-toepassingsserver anders is dan het bestand: *JAVA\_HOME=/usr/local/java/java\_base*

#### <span id="page-19-0"></span>Instructies om te rennen

Voer de onderstaande opdracht uit in de secundaire Cisco BroadWorks-toepassingsserver vanuit de map Extract-hulpprogramma:

*./export.sh*

#### <span id="page-19-1"></span>Terminallogboeken

De volgende logboeken zijn beschikbaar op de terminal bij een geslaagde export: BroadSoftgegevensexporttool uitvoeren:

*Running BroadSoft Data Export Tool \*\*\*\*\*\*\*\*\*\*\*\*\*\*\*\*\*\*\*\*\*\*\*\*\*\*\*\*\*\*\*\*\*\*\*\*\*\*\*\*\*\*\*\*\*\*\*\**

*Starting Export Tool v: 1.15.0 Export started for SP=collabmigrationtestSP\_engg, Group=collabmigrationtestGRP\_engg Exporting users for SP=collabmigrationtestSP\_engg, Group=collabmigrationtestGRP\_engg Export users completed for SP=collabmigrationtestSP\_engg, Group=collabmigrationtestGRP\_engg Export completed for SP=collabmigrationtestSP\_engg, Group=collabmigrationtestGRP\_engg Export completed Export Dump Zip Directory : output/20221017223452\_ExportTool Export Dump Zip File name :extracted\_data\_1666060500618.zip Zip file with the name extracted\_data\_1666060500618.zip has been created ZIP file creation process completed Exported files converted as ZIP file \*\*\*\*\*\*\*\*\*\*\*\*\*\*\*\*\*\*\*\*\*\*\*\*\*\*\*\*\*\*\*\*\*\*\*\*\*\*\*\*\*\*\*\*\*\*\*\*\*\**

#### <span id="page-19-2"></span>Uitvoer

Een output ZIP-bestand (*extract\_data\_<timestamp>.zip*) is beschikbaar in dezelfde map van het uitpakhulpprogramma. Gebruik de onderstaande opdracht om het ZIP-bestand voor de Transform Tool-invoer te bekijken en te gebruiken:

*ls –ltr*

**Groothandel RTM-oplossingsgids** 20 *drwxr-xr-x 2 bwadmin bwadmin 4096 Oct 4 11:53 lib/ -rwxr-xr-x 1 bwadmin bwadmin 956719 Oct 4 11:53 exportTool.jar -rwxr-xr-x 1 bwadmin bwadmin 2635 Oct 4 11:53 export.sh drwxr-xr-x 2 bwadmin bwadmin 4096 Oct 5 05:04 conf/ drwxrwxr-x 3 bwadmin bwadmin 4096 Oct 17 22:34 output/ drwxrwxr-x 2 bwadmin bwadmin 4096 Oct 17 22:34 logs/*

*-rw-rw-r-- 1 bwadmin bwadmin 46341 Oct 17 22:35 extracted\_data\_1666060500618.zip*

# <span id="page-21-0"></span>Transformatiehulpmiddel

Deze Transform Tool wordt uitgevoerd voor alle migraties.

De Transform-tool werkt op elke computer, inclusief de beheerderslaptop van een partner, en maakt gebruik van de openbare Webex-API's. Het leest het output-ZIP-bestand (*extracted\_data\_<timestamp>.zip*) van de tool extract als een invoer en transformeert de ruwe XML in een JSON-indeling die wordt gebruikt door de Provisioning Tool.

#### <span id="page-21-1"></span>Voorwaarden

Nadat u de binaire bestanden met migratiehulpprogramma's hebt gedownload en verwijderd, configureert u de volgende vereisten:

1. Stel de REFRESH\_TOKEN (*Token gekopieerd van de tool Token Generator*) en NAME\_OF\_MAIN\_LOCATION in het bestand conf/partner.cfg in:

*REFRESH\_TOKEN=MzUwYjljODEtYmQ4MS00NGVhLTgwNGUtZjQ1NTEyZTViNzJkOTdj NAME\_OF\_MAIN\_LOCATION=Main*

2. Stel optioneel de PROVISIONING ID (gekopieerd van de sjabloon in Partner Hub) in het conf/partner.cfg-bestand in:

#### *PROVISIONING\_ID=YmE4MjFkZGYtYTlkNy00NDdlLWIwODctYmNkOTM2NjUyYWQ1*

Opmerking: Voor een meer volledige verificatie van het e-mailadres van de klant kunt u optioneel de PROVISIONING\_ID instellen.

- 3. Configureer ontbrekende informatie in het invoer-/customer.csv-bestand (zie het volgende gedeelte) als deze ontbreekt.
- 4. Voeg het e-mailadres van de eindgebruiker toe in het invoer-/gebruikers.csv-bestand.
- 5. Als er nieuwe telefoons moeten worden ingericht, voegt u het mac-adres en het e-mailadres van de nieuwe telefoon van de gebruiker toe om het bestand newphones.csv in te voeren. Dit is alleen vereist als de partnerbeheerders nieuwe telefoons willen inrichten in Wholesalebellen.
- 6. Schakel optioneel het gebruik van MAC-adressen in via de koptekst User-Agent van het SIP REGISTER-bericht wanneer het MAC-adres niet beschikbaar is in het Cisco BroadWorksapparaatprofiel. Uncomment de lijn "USE\_MAC\_ADDRESS\_FROM\_SIP\_REGISTER=yes" in bestand conf/partner.cfg

# <span id="page-22-0"></span>Input/customers.csv invullen

De bestandsinvoer/customer.csv biedt gegevens die mogelijk ontbreken in Cisco BroadWorks of BroadCloud. Dit bestand kan leeg blijven als alle verplichte informatie al beschikbaar is. Je hoeft niet alle kolommen in te vullen, enkel de ontbrekende informatie is verplicht.

Opmerking: al deze velden zijn optioneel

Onderstaande tabel legt de belangrijkste kolommen uit in input/customers.csv.

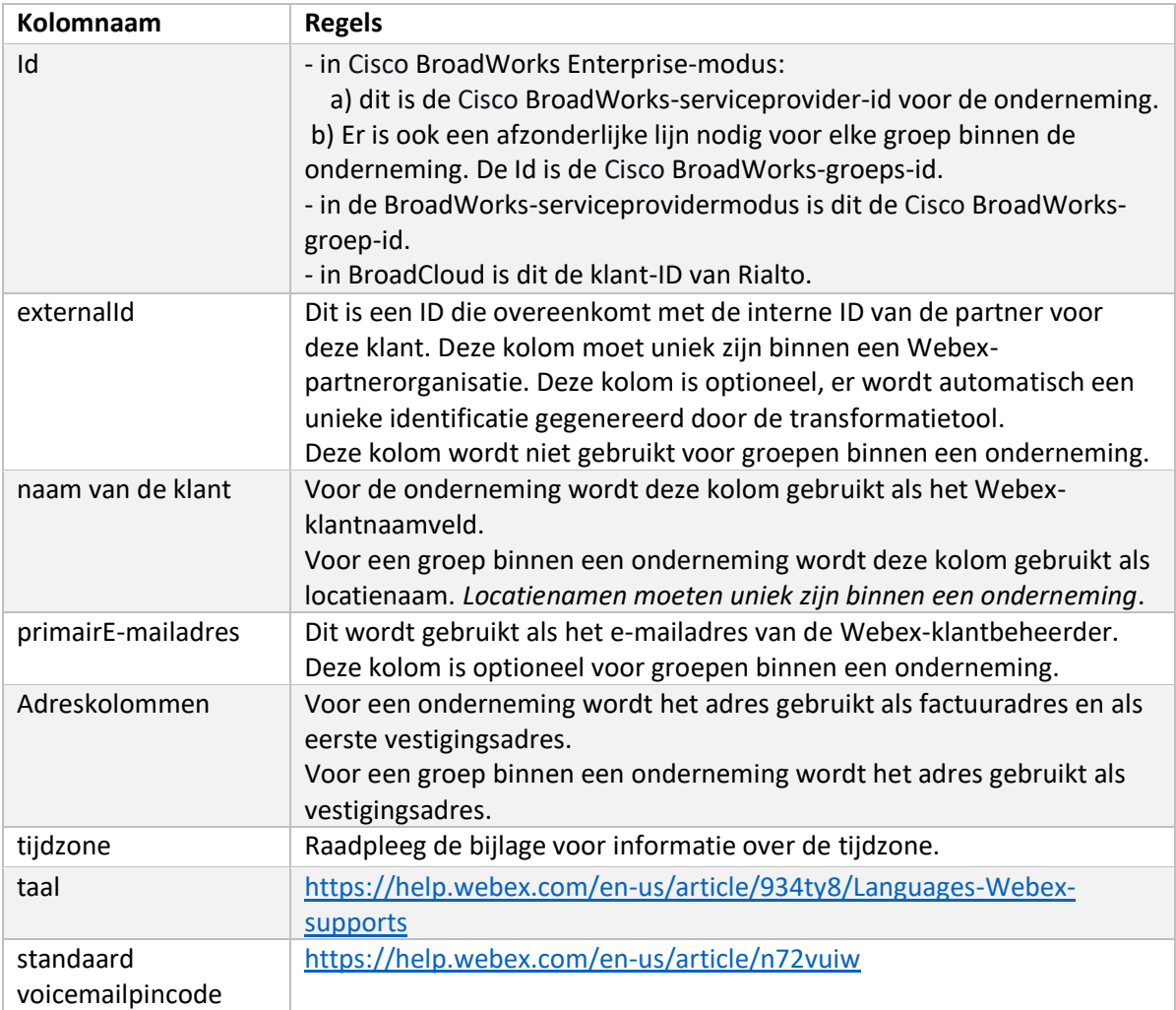

# <span id="page-22-1"></span>Instructies om te rennen

Voer de Transform Tool uit in elk besturingssysteem. Gebruik de onderstaande stappen om de tool uit te voeren in Windows en macOS:

#### <span id="page-22-2"></span>Windows

Voer de onderstaande opdracht uit om de Transform Tool in Windows uit te voeren:

*transform.bat -extract=<Extract-Tool-Output-Zip-file> -customers=<Input-Path-Customers-CSV> -users=<Input-Path-Users-CSV> -newphones=<Input-Path-NewPhones-CSV>*

#### <span id="page-23-0"></span>macOS

Voer de volgende stappen uit om de transformatietool op MAC OS uit te voeren:

1. Maak een virtuele omgeving en installeer afhankelijkheden om de transformatietool uit te voeren met Python:

*python3 -m venv venv source venv/bin/activate python3 -m pip install requests python3 -m pip install requests-oauthlib*

#### 2. Voer de transformatietool uit:

*./transform.sh -extract=<Extract-Tool-Output-Zip-file> -customers=<Input-Path-Customers-CSV> -users=<Input-Path-Users-CSV> -newphones=<Input-Path-NewPhones-CSV>*

### <span id="page-23-1"></span>Klant/gebruiker vooraf controleren

Met het hulpprogramma Transformeren worden API-oproepen naar Webex geplaatst om mogelijke inrichtingsproblemen op te lossen. Standaard worden het adres en het primaire e-mailadres van de klant gevalideerd. Als de waarde PROVISIONING ID is opgegeven in het bestand conf/partner.cfg, wordt ook de locatiegegevens gevalideerd. De resultaten van de precheck worden opgenomen in het uitzonderingsrapport.

Bovendien kunnen de volgende optionele parameters worden toegevoegd bij het uitvoeren van de transformatietool:

• -precheck

Naast het uitvoeren van de precheck-API voor de klantgegevens, zal de Transform Tool ook de precheck-API voor de abonnee-e-mails uitvoeren.

• -precheckinfo

Standaard worden alleen precheckfouten (d.w.z. problemen die de inrichting blokkeren) opgenomen in het uitzonderingsrapport. Als u deze vlag toevoegt, worden ook succesvolle resultaten van de voorafgaande controle opgenomen (bijvoorbeeld als er al een Webexorganisatie bestaat die automatisch kan worden gekoppeld).

Opmerking: precheckinfo kost extra tijd om uit te voeren.

# <span id="page-23-2"></span>Terminallogboeken

De volgende logboeken in de terminal bij een geslaagde transformatie:

*Summary Report*

*BroadWorks enterprises that can be successfully migrated: 1 BroadWorks enterprises that cannot be migrated: 0 BroadWorks users that can be successfully migrated: 4 BroadWorks users that cannot be migrated: 0 Phones that can be successfully migrated: 3 Phones that are not compatible with Webex Calling: 0*

# <span id="page-24-0"></span>Uitzonderingsrapport

Transform Tool genereert het uitzonderingsrapport in de map *output/<timestamp>/exception\_report.txt*. U kunt dit rapport gebruiken om de problemen te identificeren die van invloed zijn op de migratie en deze op te lossen in het Cisco BroadWorks-systeem.

Nadat u de gebruikersgegevens hebt gewijzigd om de uitzondering op te lossen, voert u de extractieen transformatietools opnieuw uit met de nieuwe gegevens. Het voorbeeldbestand van het uitzonderingsrapport is als volgt:

*Exception Report Tue Oct 18 08:12:09 2022*

*Enterprises with Communication Barring Feature Recommendation: manually configure the Outgoing Calling Plan in Control Hub*

*\_\_\_\_\_\_\_\_\_\_\_\_\_\_\_\_\_\_\_\_\_\_\_\_\_\_\_\_\_\_\_\_\_\_\_\_\_\_\_\_\_\_\_\_\_\_\_\_\_\_\_\_\_\_\_\_\_\_\_\_\_\_\_\_\_\_\_\_\_\_\_\_\_\_\_\_\_\_\_\_*

*collabmigrationtestGRP\_engg*

#### <span id="page-24-1"></span>Uitvoer

Een uitvoer-JSON-bestand (*customer.json*) is beschikbaar in de *uitvoer-/<timestamp>/<groupid>* map. Het voorbeeldbestand *customer.json* ziet er als volgt uit:

```
Groothandel RTM-oplossingsgids 25
{
  "customer": {
    "provisioningId": "!!!!!!!!!!REPLACE_WITH_PROVISIONINGID!!!!!!!!!!",
    "packages": [
      "webex_calling",
      "common_area_calling"
    ],
    "externalId": "external_id_engg_grp1",
    "address": {
      "addressLine1": "100 Main Street",
      "addressLine2": "",
```

```
 "city": "Gaithersburg",
     "stateOrProvince": "MD",
     "zipOrPostalCode": "20877",
     "country": "US"
   },
   "customerInfo": {
     "name": "Engineering Group - 1",
     "primaryEmail": "amareswaranvel+engineeringgroup1@gmail.com"
   },
   "provisioningParameters": {
     "calling": {
       "location": {
         "name": "Main",
         "address": {
            "addressLine1": "100 Main Street",
           "addressLine2": "",
           "city": "Gaithersburg",
            "stateOrProvince": "MD",
           "zipOrPostalCode": "20877",
            "country": "US"
         },
          "timezone": "America/New_York",
          "language": "en_us",
          "numbers": [
            "+15205551101",
           "+15205551102",
           "+15205551103",
           "+15205551104",
            "+15205551105",
            "+15205551106",
            "+15205551107",
            "+15205551108",
            "+15205551109",
            "+15205551110"
         ],
          "mainNumber": "+15205551101"
       }
     }
   }
 "broadworks_info": {
```
**Groothandel RTM-oplossingsgids** 26

 *},*

 *},*

```
 "service_provider_id": "collabmigrationtestSP_engg",
    "group_id": "collabmigrationtestGRP_engg"
  "subscribers": [
    {
      "amareswaranvel+benjaminjack@gmail.com": {
        "subscriber": {
           "customerId": "!!!!!!!!!!REPLACE_WITH_CUSTOMERID!!!!!!!!!!",
           "email": "amareswaranvel+benjaminjack@gmail.com",
           "package": "webex_calling",
           "provisioningParameters": {
             "firstName": "Benjamin",
            "lastName": "Jack",
             "primaryPhoneNumber": "+15205551102",
             "extension": "1102"
 }
        },
        "features": [
 {
             "/v1/people/{personId}/features/voicemail": {
               "enabled": true,
               "sendBusyCalls": {
                 "enabled": true,
                 "greeting": "DEFAULT"
              },
               "sendUnansweredCalls": {
                 "enabled": true,
                 "greeting": "DEFAULT",
                 "numberOfRings": 3
 },
               "messageStorage": {
                 "mwiEnabled": true,
                 "storageType": "EXTERNAL",
                 "externalEmail": "engineering17861@mailnator.com"
 }
 }
 }
        ],
        "devices": [
          {
             "cisUuid": "!!!!!!!!!!REPLACE_WITH_PERSONID!!!!!!!!!!",
```

```
 "product": "DMS Cisco 7861",
             "mac": "CC98914EAAD7"
 }
        ]
      }
    },
    {
       "amareswaranvel+lucasoliver@gmail.com": {
         "subscriber": {
           "customerId": "!!!!!!!!!!REPLACE_WITH_CUSTOMERID!!!!!!!!!!",
           "email": "amareswaranvel+lucasoliver@gmail.com",
           "package": "webex_calling",
           "provisioningParameters": {
             "firstName": "Lucas",
             "lastName": "Oliver",
             "primaryPhoneNumber": "+15205551103",
             "extension": "1103"
           }
        },
         "features": [
          {
             "/v1/people/{personId}/features/voicemail": {
               "enabled": true,
               "sendBusyCalls": {
                 "enabled": true,
                 "greeting": "DEFAULT"
               },
               "sendUnansweredCalls": {
                 "enabled": true,
                 "greeting": "DEFAULT",
                 "numberOfRings": 3
               },
               "messageStorage": {
                 "mwiEnabled": true,
                 "storageType": "EXTERNAL",
                 "externalEmail": "engineering16821@mailnator.com"
 }
 }
 }
        ],
         "devices": [
```

```
 {
            "cisUuid": "!!!!!!!!!!REPLACE_WITH_PERSONID!!!!!!!!!!",
            "product": "DMS Cisco 6821",
            "mac": "5486BCAE7E45"
 }
        ]
      }
    },
    {
      "amareswaranvel+leojackson@gmail.com": {
        "subscriber": {
          "customerId": "!!!!!!!!!!REPLACE_WITH_CUSTOMERID!!!!!!!!!!",
          "email": "amareswaranvel+leojackson@gmail.com",
          "package": "webex_calling",
          "provisioningParameters": {
            "firstName": "Leo",
            "lastName": "Jackson",
            "primaryPhoneNumber": "+15205551104",
            "extension": "1104"
 }
        },
        "features": [
 {
            "/v1/people/{personId}/features/voicemail": {
              "enabled": true,
              "sendBusyCalls": {
                "enabled": true,
                "greeting": "DEFAULT"
              },
              "sendUnansweredCalls": {
                "enabled": true,
                "greeting": "DEFAULT",
                "numberOfRings": 3
 },
               "messageStorage": {
                "mwiEnabled": true,
                "storageType": "EXTERNAL",
                "externalEmail": "engineeringmacpc@mailnator.com"
 }
 }
 }
```
 *{*

```
 ],
         "devices": []
      }
    },
       "amareswaranvel+owenalex@gmail.com": {
         "subscriber": {
           "customerId": "!!!!!!!!!!REPLACE_WITH_CUSTOMERID!!!!!!!!!!",
           "email": "amareswaranvel+owenalex@gmail.com",
           "package": "webex_calling",
           "provisioningParameters": {
             "firstName": "Owen",
             "lastName": "Alexander",
             "primaryPhoneNumber": "+15205551101",
             "extension": "1101"
 }
        },
         "features": [
 {
             "/v1/people/{personId}/features/voicemail": {
               "enabled": true,
               "sendBusyCalls": {
                 "enabled": true,
                 "greeting": "DEFAULT"
               },
               "sendUnansweredCalls": {
                 "enabled": true,
                 "greeting": "DEFAULT",
                 "numberOfRings": 3
               },
               "messageStorage": {
                 "mwiEnabled": true,
                 "storageType": "EXTERNAL",
                 "externalEmail": "engineering8811@mailnator.com"
 }
 }
          }
        ],
         "devices": [
          {
             "cisUuid": "!!!!!!!!!!REPLACE_WITH_PERSONID!!!!!!!!!!",
```

```
 "product": "DMS Cisco 8811",
             "mac": "F87B204E4066"
 }
         ]
       }
    }
  ],
  "auto_attendants": [],
  "call_queues": [],
  "hunt_groups": [],
  "schedules": [],
  "call_parks": [],
  "call_pickups": [],
  "paging_groups": [],
  "voice_portals": [
    {
       "name": "Automated Voice Portal",
       "firstName": "Automated",
       "lastName": "Voice Portal",
       "languageCode": "en_us",
       "phoneNumber": "+15205551105",
       "extension": "1105"
    }
  ],
  "shared_call_appearances": [],
  "business_communicator_desktop_to_upgrade_to_webex_app": [
    "PC Comm - Engg Device Profile"
  ],
  "connect_client_to_upgrade_to_webex_app": [],
  "locations": [],
"webex_for_broadworks_info": {
    "users": [
      {
        "id": 
"Y2lzY29zcGFyazovL3VzL1NVQlNDUklCRVIvY2QzNGViNWYtYTVmMi00OWQ1LTlkNWMtZTg1MDJiMDE4YTQ5"
      }
    ],
    "hydra_orgId": 
"Y2lzY29zcGFyazovL3VzL09SR0FOSVpBVElPTi9jMjJiYTMwNC1mODQ4LTRlOTktYWFmYy0zYWRlMjBmYTgzZTg",
    "hydra_customer_config_id": 
"Y2lzY29zcGFyazovL3VzL0VOVEVSUFJJU0UvYmIyMzA1MDEtMTUzMS00MzNiLTllM2QtODExY2FlYTExYmVk"
  }
```
Opmerking: De JSON-eigenschap `webex\_for\_broadworks\_info` is alleen aanwezig voor Webex voor BroadWorksmigraties. De eigenschap `broadcloud\_info` JSON is alleen aanwezig voor BroadCloud-migraties.

#### **Groothandel RTM-oplossingsgids** 31

*}*

# <span id="page-31-0"></span>Voorzieningenhulpmiddel

Het hulpprogramma Inrichting kan op elke computer worden uitgevoerd, meestal op de laptop van de partnerbeheerder, en gebruikt de openbare Webex-API's. Het leest het JSON-bestand voor transformatiehulpprogramma-uitvoer (*customer.json*) als invoer en inrichting van de klanten, locaties, nummers, gebruikers, services en apparaten in de Webex Wholesale RTM-oplossing.

### <span id="page-31-1"></span>Voorwaarden

Configureer de volgende vereisten in de telefoonlijst van de inrichtingstool:

1. Installeer Java 8, 11 of 17 op de computer. Java is beschikbaar vanuit vele bronnen, waaronder:

<https://learn.microsoft.com/en-us/java/openjdk/download>

https://aws.amazon.com/corretto/

https://download.oracle.com/java/17/latest/jdk-17\_macos-x64\_bin.dmg

- 2. Nadat u de binaries voor migratietools hebt gedownload en verwijderd, stelt u de JAVA\_HOME-omgevingsvariabele in op provisioning\_tool.sh voor MAC en provisioning\_tool.bat voor Windows.
- 3. Het bestand partner.cfg:
	- Stel de WHOLESALE\_PROVISIONING\_ID en REFRESH\_TOKEN in (token gekopieerd van de tool Token Generator). De partnerbeheerders moeten contact opnemen met hun accountteam om de PROVISIONING\_ID op te halen:

*WHOLESALE\_PROVISIONING\_ID = Y2U4YWQxYmQtMWZlNy00NjRiLWExMmItMGJkODMzN2U5NmU0 REFRESH\_TOKEN=MzUwYjljODEtYmQ4MS00NGVhLTgwNGUtZjQ1NTEyZTViNzJkOTdj*

- Stel ALLOW\_ADMIN\_INVITE\_EMAILS in op onwaar als de partner geen welkomstmail naar de gebruikers wil verzenden. Standaardwaarde is waar.
- 4. Gebruik de eigenschap WEBEX4BWKS\_EMAIL\_SUBJECT voor Webex voor BroadWorksmigraties om het e-mailonderwerp voor het verzoek tot wijziging van het wachtwoord te verzenden voor Webex voor BroadWorks-abonnees.
- 5. Gebruik de eigenschap WEBEX4BWKS\_EMAIL\_BODY voor Webex voor BroadWorksmigraties om de e-mailtekst voor het verzoek tot wijziging van het wachtwoord te verzenden voor Webex voor BroadWorks-abonnees.

Voor BroadCloud-migraties dezelfde regio,

- 1. Tool slaat de registratie van nummers, apparaten en gedeelde oproepweergaven over.
- **Groothandel RTM-oplossingsgids** 32 2. Tool maakt gebruikers en virtuele gebruikers aan met extensie en tijdelijke extensie.

Voor BroadCloud-migraties een andere regio,

- 1. Tool voorziet in nummers, apparaten en gedeelde oproepoptredens.
- 2. Tool maakt gebruikers en virtuele gebruikers aan met daadwerkelijke telefoonnummers en extensie.

Opmerking: alle Europe BroadCloud-migraties zijn naar een andere regio.

#### <span id="page-32-0"></span>Instructies om te rennen

Gebruik de onderstaande stappen om de tool uit te voeren in Windows en macOS:

#### <span id="page-32-1"></span>Windows

Voer de volgende stappen uit om het hulpprogramma op Windows OS uit te voeren:

*To provision single customer:*

*provision.bat -input=<Transform-Tool-Output-Customer-JSON-File-Path>*

*To provision multiple customers:*

*provision.bat -input=<Transform-Tool-Timestamp-Output-Directory-Path>*

#### <span id="page-32-2"></span>macOS

#### Voer de volgende stappen uit om het hulpprogramma op MAC OS uit te voeren:

*To provision single customer:*

*./transform.sh -input=<Transform-Tool-Output-Customer-JSON-File-Path>*

*To provision multiple customers:*

*./transform.sh -input=<Transform-Tool-Timestamp-Output-Directory-Path>*

# <span id="page-32-3"></span>Terminallogboeken

#### Hieronder staan de logboeken in de terminal bij succesvolle inrichting:

*Tool Name: Provisioning Tool Version: 1.15.0*

*\*\*\*\*\*\*\*\*\*\* Started Processing File : input/customer.json \*\*\*\*\*\*\*\*\*\*\*\*\*\*\*\**

*Provisioning Customer Waiting for customer external\_id\_engg\_grp1 to complete provisioning... Waiting for customer external\_id\_engg\_grp1 to complete provisioning...*

*Customer external\_id\_engg\_grp1 status : provisioned Provisioning Numbers Provisioning Users Provisioning User Features Provisioning Greetings Provisioning Schedules Provisioning Devices Provisioning Shared Call Appearances Provisioning Auto Attendants Provisioning Call Queues Provisioning Hunt Groups Provisioning Group Pagings Provisioning Call Parks Provisioning Call Pickups Provisioning Voice Portal*

*\*\*\*\*\*\*\*\*\*\* Completed File : input/customer.json \*\*\*\*\*\*\*\*\*\*\*\*\*\*\*\**

#### <span id="page-33-0"></span>Uitvoer

De inrichtingstool genereert succes- en foutrapporten in de *output-/<external\_id>/\*.success/error*bestanden. Controleer de uitvoer- en foutenlogboeken om te controleren of de inrichting geslaagd is.

**Opmerking:** Na succesvolle inrichting ontvangen klantbeheerders en eindgebruikers een e-mail van de Wholesale RTM-oplossing.

Partnerbeheerders kunnen de inrichting van de klant verifiëren in de Partner Hub en Control Hubportal. Raadpleeg de volgende illustraties uit de Partner Hub en Control Hub Portal:

| <b>Webex</b> Partner Hub                     |                                                                             | <b>Select Customer</b><br>$\checkmark$                                                   | $^{\circ}$<br>$\sqrt{N}$ |  |  |
|----------------------------------------------|-----------------------------------------------------------------------------|------------------------------------------------------------------------------------------|--------------------------|--|--|
| MANAGEMENT                                   | <b>Customers</b>                                                            | $Q$ Eng<br>$\bullet$<br>SEARCH BY CUSTOMER NAME. CUSTOMER ID. SUBSCRIPTION ID. SITE URL. |                          |  |  |
| <b>P</b> Customers<br>A Administrators       | Traditional<br>Wholesale<br>Q Find customers by name<br>145 total customers | SEARCH RESULTS<br>Atlas_Test_Engineering Group - 1                                       | Create customer          |  |  |
| <b>In Account</b><br>@ Organisation settings | Customer Name                                                               | Atlas_Test_FengTestOrg2<br>Atlas_Test_FengTestOrg3                                       |                          |  |  |
| <b>MONITORING</b>                            | Atlas_Test_30AUG2022 testing                                                | ence overage<br>Atlas_Test_ordersimp_FengTest                                            |                          |  |  |
| all Analytics<br>~ Troubleshooting           | Atlas_Test_68052f70                                                         | □ U Licence overage                                                                      |                          |  |  |
|                                              | Atlas_Test_Amar - Sprint Corporation                                        |                                                                                          |                          |  |  |
| <b>SERVICES</b>                              | Atlas_Test_Anbu_Test                                                        |                                                                                          |                          |  |  |
| $\circ$ Services                             | Atlas_Test_apurvphonetest123                                                | O Licence overage                                                                        |                          |  |  |
|                                              | Atlas_Test_ApurvTest_Cust2                                                  |                                                                                          |                          |  |  |
| Atlas_Test_apurvtestphoneumber               |                                                                             | O Licence overage                                                                        |                          |  |  |
|                                              | Atlan Toot Root Suchit                                                      |                                                                                          |                          |  |  |

*Figuur 8: Partnerhub*

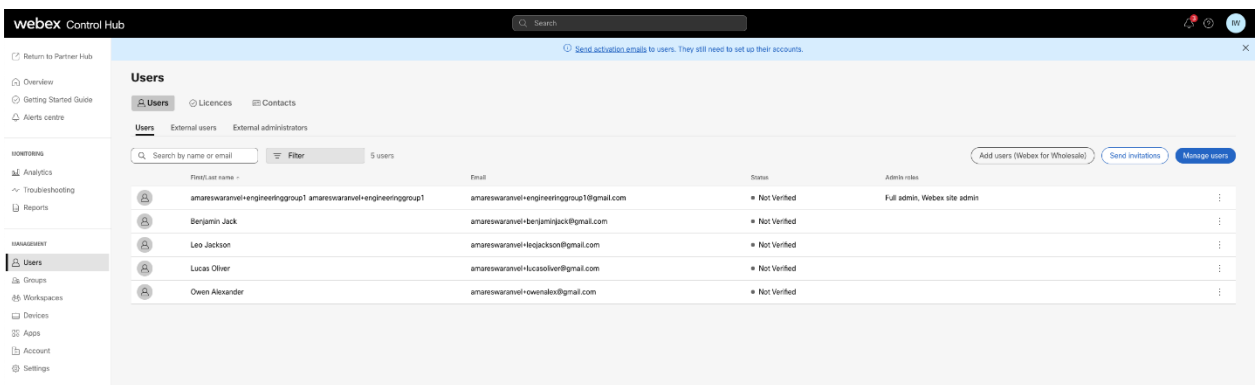

#### *Figuur 9: Control Hub*

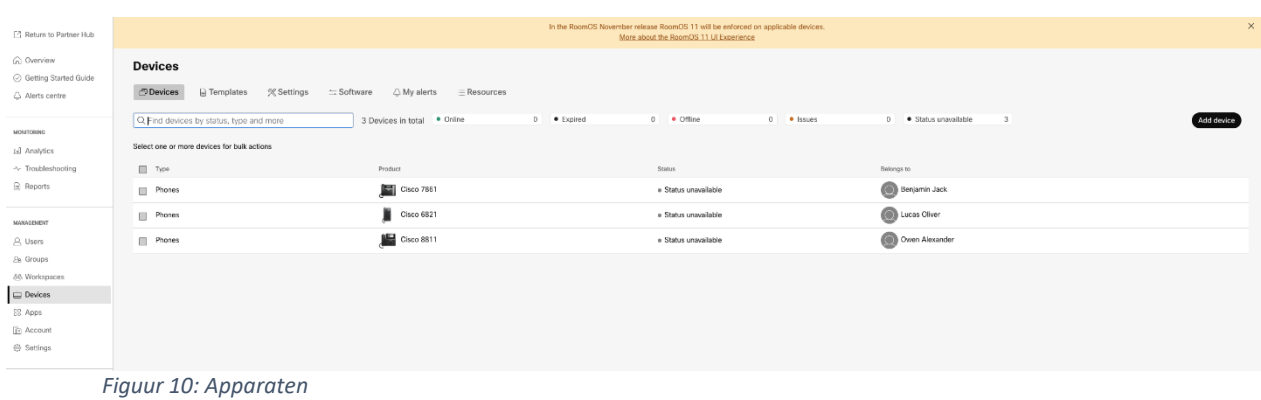

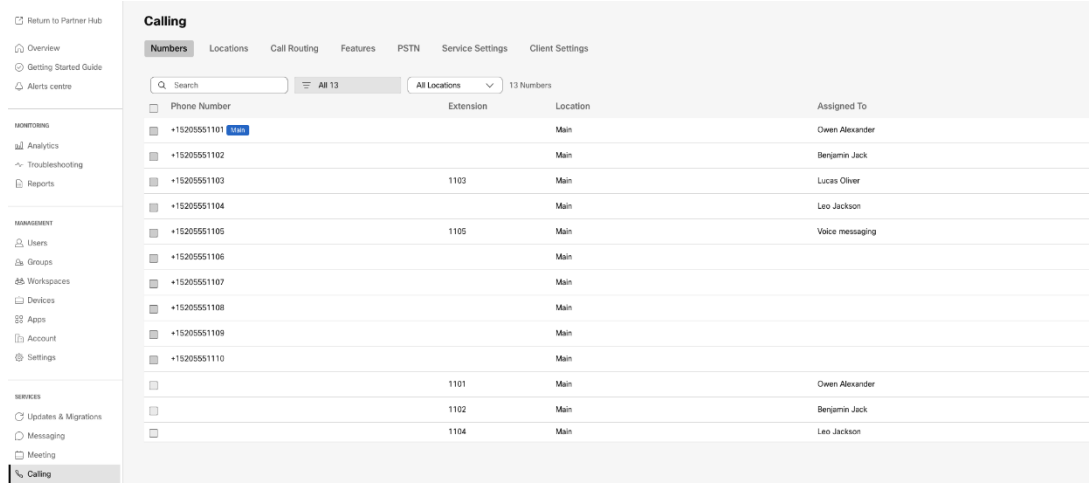

 *Figuur 11: Bellen*

# <span id="page-34-0"></span>Gereedschap voor het verplaatsen van apparaten

# <span id="page-34-1"></span>Apparaatverplaatsingstool voor BroadCloud

Voor BroadCloud-partners: gebruik het Service Provider-portaal om een migratieverzoek in te dienen voor nummers, apparaten en SCA-migraties.

Binnen het Service Provider-portaal kan een migratieverzoek maximaal 50 klanten bevatten. Er kunnen maximaal 10 aanvragen binnen een dag worden ingediend.

Onderstaande figuren tonen het Service Provider-portaal.

|                                                       | broadsoft<br><b>Droad</b> cloud                                                             | Welcome BroadCloud 2 Wholesale Migration! | Service Provider Portal<br>Privacy Statement Logout |
|-------------------------------------------------------|---------------------------------------------------------------------------------------------|-------------------------------------------|-----------------------------------------------------|
|                                                       |                                                                                             |                                           | English Coordinated Universal Time                  |
| <b>Admin</b>                                          | Initiate Migration Request                                                                  |                                           |                                                     |
| Home                                                  |                                                                                             |                                           |                                                     |
| Profile                                               |                                                                                             |                                           |                                                     |
| Create Sales Organization<br>View Sales Organizations | Please provide transform tool output file (oustomer.json) * Osee fee /so the chosen         |                                           |                                                     |
| Create Sales Executive                                | Please provide your partner configuration file (partner.cfg) * [ Choose fie   No fie chosen |                                           |                                                     |
| View Sales Executives                                 | <b>Bibelt</b>                                                                               |                                           |                                                     |
| <b>Create Role</b>                                    |                                                                                             |                                           |                                                     |
| View Roles                                            |                                                                                             |                                           |                                                     |
| Create Ops User                                       |                                                                                             |                                           |                                                     |
| View Ops Users                                        |                                                                                             |                                           |                                                     |
| Create Customer                                       |                                                                                             |                                           |                                                     |
| View Customers                                        |                                                                                             |                                           |                                                     |
| Customer Service Tool                                 |                                                                                             |                                           |                                                     |
| Order                                                 |                                                                                             |                                           |                                                     |
|                                                       |                                                                                             |                                           |                                                     |
| Create Quote<br>Search Quotes                         |                                                                                             |                                           |                                                     |
| Search Orders                                         |                                                                                             |                                           |                                                     |
| Find Orders                                           |                                                                                             |                                           |                                                     |
| Order List                                            |                                                                                             |                                           |                                                     |
| <b>Ported Numbers</b><br>Assignment                   |                                                                                             |                                           |                                                     |
| Pending PMS Interface<br>Scheduled                    |                                                                                             |                                           |                                                     |
| Reports                                               |                                                                                             |                                           |                                                     |
| <b>CScan</b>                                          |                                                                                             |                                           |                                                     |
| <b>Initiate Request</b>                               |                                                                                             |                                           |                                                     |
| <b>View Requests</b>                                  |                                                                                             |                                           |                                                     |
|                                                       |                                                                                             |                                           |                                                     |
| <b>Wholesale Migration</b>                            |                                                                                             |                                           |                                                     |
| Initiate Extract Request                              |                                                                                             |                                           |                                                     |
| View Extract Requests                                 |                                                                                             |                                           |                                                     |
| Initiate Migration Request                            |                                                                                             |                                           |                                                     |
| View Mgration Requests                                |                                                                                             |                                           |                                                     |
|                                                       |                                                                                             |                                           |                                                     |

 *Figuur 12: Portal voor serviceproviders*

|                                                       | broadsoft<br><b>Droad</b> cloud          |                |                      |                       | Service Provider Portal<br>Welcome BreadCloud 2 Wholesale Migration!<br>Privacy Statement Logout |
|-------------------------------------------------------|------------------------------------------|----------------|----------------------|-----------------------|--------------------------------------------------------------------------------------------------|
| Admin                                                 |                                          |                |                      |                       | English Coordinated Universal Time                                                               |
| Home                                                  | <b>View Wholesale Migration Requests</b> |                |                      |                       |                                                                                                  |
| Profile                                               |                                          |                |                      |                       |                                                                                                  |
| Create Sales Organization<br>View Sales Organizations |                                          |                | Request ID<br>Stetus | $\sim$                |                                                                                                  |
| Create Sales Executive                                |                                          |                | Submitted Date       | $\mathbb{R}$          |                                                                                                  |
| View Sales Executives                                 |                                          |                |                      |                       |                                                                                                  |
| Create Role                                           |                                          |                |                      | <b>Search</b><br>Own. |                                                                                                  |
| View Roles                                            |                                          |                |                      |                       |                                                                                                  |
| Create Ops User                                       | Request(s)                               |                |                      |                       |                                                                                                  |
| View Ops Users<br>Create Customer                     | Displaying 1 - 2 of 2                    |                |                      |                       |                                                                                                  |
| View Customers                                        | Request ID                               | Submitted Date | Status.              | Completed Date        | Action                                                                                           |
| Customer Service Tool                                 | 10003                                    | 05/15/2023     | COMPLETED            | 05/15/2023            | <b>Migration Results</b>                                                                         |
|                                                       | 10001                                    | 05/12/2023     | COMPLETED            | 05/12/2023            |                                                                                                  |
| Order                                                 |                                          |                |                      |                       | <b>Migration Results</b>                                                                         |
| Create Quote                                          |                                          |                |                      |                       |                                                                                                  |
| Search Quotes                                         |                                          |                |                      |                       |                                                                                                  |
| Search Orders<br>Find Orders                          |                                          |                |                      |                       |                                                                                                  |
| Order List                                            |                                          |                |                      |                       |                                                                                                  |
| <b>Ported Numbers</b>                                 |                                          |                |                      |                       |                                                                                                  |
| Assignment                                            |                                          |                |                      |                       |                                                                                                  |
| Pending PMS Interface<br>Scheduled                    |                                          |                |                      |                       |                                                                                                  |
| Reports                                               |                                          |                |                      |                       |                                                                                                  |
|                                                       |                                          |                |                      |                       |                                                                                                  |
| CScan                                                 |                                          |                |                      |                       |                                                                                                  |
| Initiate Request<br>View Requests                     |                                          |                |                      |                       |                                                                                                  |
|                                                       |                                          |                |                      |                       |                                                                                                  |
| <b>Wholesale Migration</b>                            |                                          |                |                      |                       |                                                                                                  |
| Initiate Extract Request                              |                                          |                |                      |                       |                                                                                                  |
| View Extract Requests                                 |                                          |                |                      |                       |                                                                                                  |
| Initiate Migration Request                            |                                          |                |                      |                       |                                                                                                  |
| View Mgration Requests                                |                                          |                |                      |                       |                                                                                                  |

 *Figuur 13: Portal voor serviceproviders*

# <span id="page-35-0"></span>Hulpprogramma voor apparaatverhuizing voor Cisco BroadWorks en Webex voor BroadWorks

Voor Cisco BroadWorks- en Webex voor BroadWorks-migraties wordt het hulpprogramma uitgevoerd op de secundaire Cisco BroadWorks-toepassingsserver binnen het partnernetwerk en maakt het verbinding met het AS via OCI-P. Het gebruikt het JSON-bestand (*customer.json*) voor de uitvoer van de transformatietool als invoer en voert de OCI-P-opdrachten uit om apparaten en softclients te migreren.

Bij een succesvolle werking zal het hulpprogramma voor apparaatverhuizing:

- 1. Verwijder de registratie van apparaten uit de Cisco BroadWorks en registreer ze in de groothandel.
- 2. Gebruikers die de UC-One-client gebruiken, worden bij de eerste aanmelding omgeleid naar de Webex-app.
- 3. Deactiveer de telefoonnummers van Cisco BroadWorks of verwijder de telefoonnummers van BroadCloud.
- 4. Nummers in Groothandel activeren.
- 5. Gedeelde gespreksweergaven maken in de groothandel voor BroadCloud-migraties. [Deze stap is alleen van toepassing op BroadCloud-migraties].

**Opmerking:** Als er geen apparaten zijn geregistreerd bij Cisco BroadWorks of BroadCloud die moeten worden gemigreerd, hoeft het hulpprogramma Apparaatverhuizing niet te worden uitgevoerd.

#### <span id="page-36-0"></span>SCP en SSH

- 1. SCP het hulpprogramma voor apparaatmigratie naar de secundaire Cisco BroadWorkstoepassingsserver.
- 2. SSH naar de secundaire Cisco BroadWorks-toepassingsserver om de vereisten te configureren en het hulpprogramma voor apparaatmigratie uit te voeren.

# <span id="page-36-1"></span>Voorwaarden

1. Stel de REFRESH\_TOKEN (*Token gekopieerd van de tool Token Generator*) in het bestand conf/partner.cfg in:

*REFRESH\_TOKEN=MzUwYjljODEtYmQ4MS00NGVhLTgwNGUtZjQ1NTEyZTViNzJkOTdj*

2. Zorg ervoor dat de secundaire gebruikers-id, het wachtwoord en de hostnaam van de Cisco BroadWorks-toepassingsserver juist zijn in het bestand conf/deviceMoveTool.conf:

*BROADWORKS\_USER\_ID = admin BROADWORKS\_PASSWORD = admin BROADWORKS\_HOST\_NAME = localhost*

*3.* Controleer of het JDK/JRE-omgevingspad correct is in devicemove.sh *JAVA\_HOME=/usr/local/java/java\_base*

#### <span id="page-36-2"></span>Polycom-telefoons

Als u Polycom-telefoons wilt verplaatsen van Cisco BroadWorks naar Wholesale Calling, moet een partnerbeheerder een nieuw identiteits-/apparaatprofieltypebestand maken op systeemniveau in Cisco BroadWorks *elke* Polycom-apparaatsjabloon. Raadpleeg figuur 14 en upload het aangepaste bestandsbestand *device-move-tool/conf/deviceProfile/{region}/polycom\_vvx.cfg*. Zorg er na het

uploaden van het nieuwe apparaatbestand voor dat het nieuw gemaakte bestand op groepsniveau bestaat. Zorg er ook voor dat bestandsmigratie\_%BWMAC ADDRESS%.cfg niet conflicteert met een bestaand bestand in uw systeem).

Opmerking: *device-move-tool/conf/deviceProfile/{region}/polycom\_vvx2.cfg* Het wordt intern gebruikt door de tool voor het verplaatsen van apparaten.

Het migratieproces voor Polycom-telefoons:

1. Het hulpprogramma voor apparaatverplaatsing vervangt bestand %BWMACADDRESS%.cfg op apparaatniveau met polycom\_vvx2.cfg. Houd er rekening mee dat dit bestand verwijst naar migratie\_%BWMAC A A DDRESS%.cfg.

[2](#page-37-0). Maak de apparaatprofielen opnieuw op groepsniveau of op apparaatniveau<sup>2</sup>.

3. Het hulpprogramma voor het verplaatsen van apparaten vraagt de Cisco BroadWorkstoepassingsserver om telefoons opnieuw op te starten op groepsniveau of op apparaatniveau.

4. Na het verzoek om opnieuw op te starten, downloaden en verwerken Polycom-telefoons % B WMACADDRESS%.cfg, dat de Polycom-telefoons vraagt om

migratie\_%BWMACADDRESS%.cfg te downloaden en te verwerken, waarmee het apparaat.prov.serverNamewordt ingesteld op h ttps://plcm.sipflash.com  $3$ 

5. De Polycom-telefoon downloadt %BWMACADDRESS%.cfg van https:// ps://plcm.sipflash.com en wordt beheerd door het Webex Calling DMS.

\_\_\_\_\_\_\_\_\_\_\_\_\_\_\_\_\_\_\_\_\_\_\_\_\_\_\_\_\_\_\_\_\_\_\_\_\_\_\_\_\_\_\_\_\_\_\_\_\_\_\_\_\_\_\_\_\_\_\_\_\_\_\_\_\_\_\_\_\_\_\_\_

2 Handelen op groepsniveau of apparaatniveau hangt af van de configuratie van parameter deviceLevelRebuild in bestand device-move-tool/conf/partner.cfg.

3 https://plcm.sipflash.com voor de Amerikaanse regio, andere regio's hebben verschillende URL's.

<span id="page-37-0"></span><sup>&</sup>lt;sup>2</sup> Handelen op groepsniveau of apparaatniveau hangt af van de configuratie van parameter deviceLevelRebuild in file device-move-tool/conf/partner.cfg.

<span id="page-37-1"></span>**Groothandel RTM-oplossingsgids** 38 <sup>3</sup> https://plcm.sipflash.com voor de Amerikaanse regio, andere regio's hebben verschillende URL's.

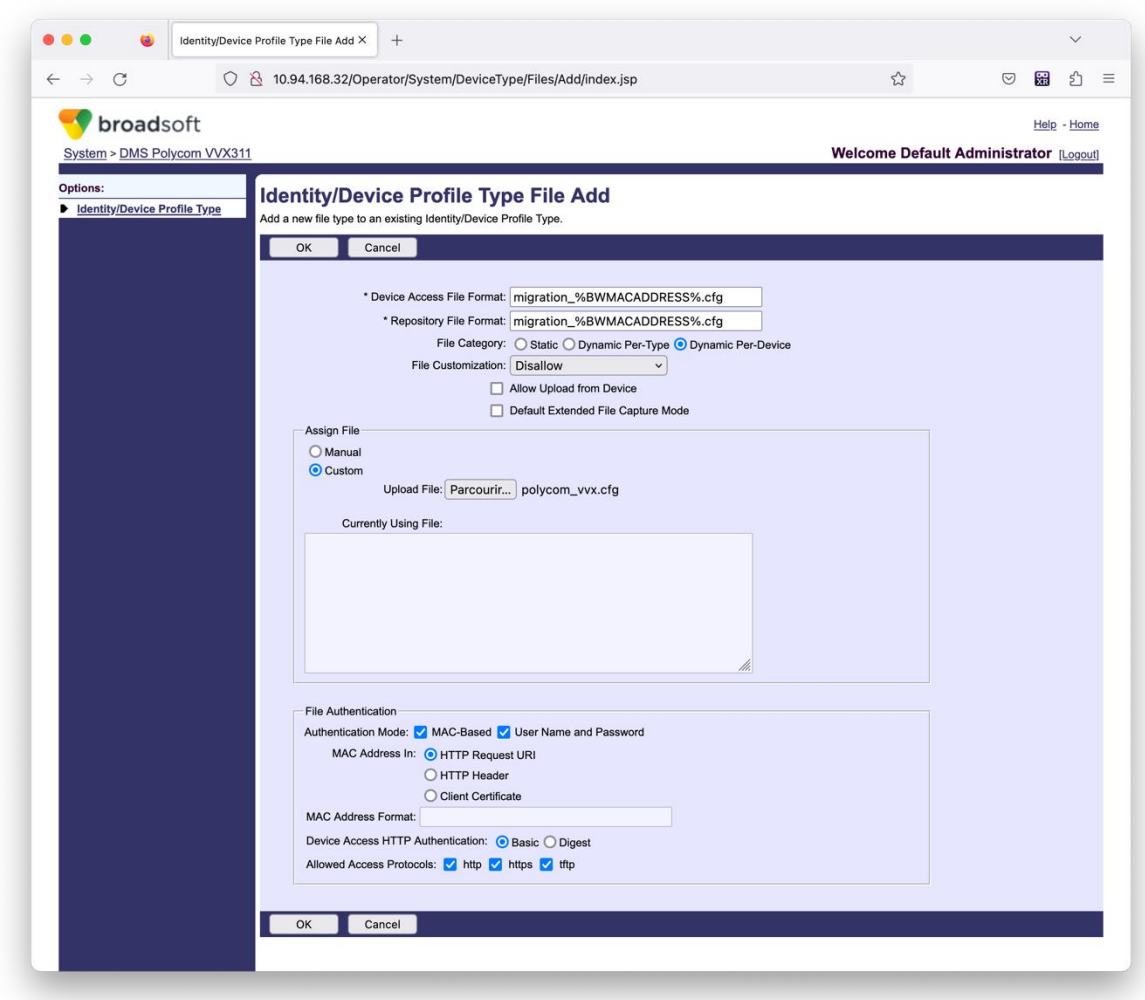

*Figuur 14: Bestand met identiteit/apparaatprofieltype toevoegen*

**Opmerking:** Het veld 'MAC-adres in:' gebruikt dezelfde waarden als de andere bestanden in de Polycom-sjabloon. (Gebruik in afbeelding 14 de HTTP-verzoek-URI, maar dit is mogelijk niet geschikt voor de Cisco BroadWorks Application Server-implementatie van de partner).

#### <span id="page-38-0"></span>Instructies om te rennen

Er zijn twee methoden om de DMT in te roepen, de eerste is om via één klant tegelijk in te roepen De andere is om meerdere klanten tegelijk te doorlopen.

Het hulpprogramma voor apparaatverhuizing wordt uitgevoerd vanaf de secundaire Cisco BroadWorks-toepassingsserver in de directory van het hulpprogramma voor apparaatverhuizing:

**Groothandel RTM-oplossingsgids** 39 *For device move single customer:*

*./devicemove.sh -input=<Transform-Tool-Output-Customer-JSON-File-Path>*

*./devicemove.sh -input=/tmp/customername.json*

*For device move multiple customers:*

*./devicemove.sh -input=<Transform-Tool-Timestamp-Output-Directory-Path>*

*ls -l /tmp/directoryofcustomers/*

*customer1.json* 

*customer2.json*

*customer3.json*

*Additionally, the device move tool supports migrate single/specific phone(s) from 1.35.0 release.*

*Use the command below:*

*./devicemove.sh -integration -input= <Transform-Tool-Output-Customer-JSON-File-Path> macaddress=4CBC4883A6F8,48256741CBE9*

#### <span id="page-39-0"></span>Terminallogboeken

Hieronder staan de logboeken van de terminal waarop het hulpprogramma Apparaatverplaatsing voor apparaatmigratie is uitgevoerd:

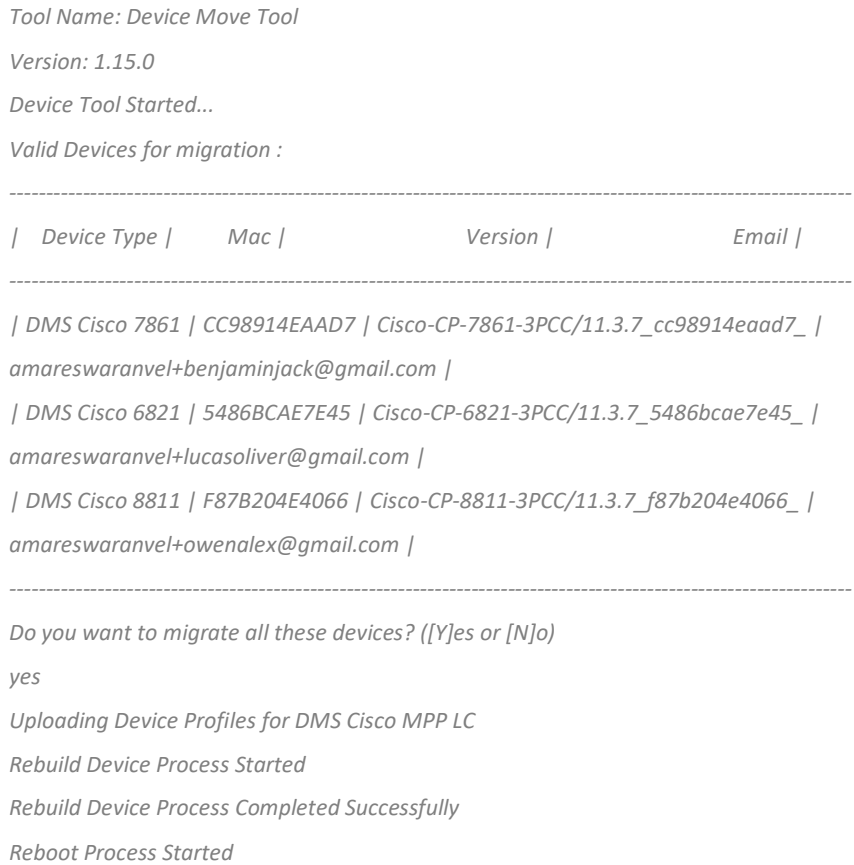

#### *Reboot Process Completed Successfully*

*Modifying profiles for Business Communicator under group collabmigrationtestGRP\_engg Activate webex phone numbers process started for customer org Id : 85ea1d6f-ff9e-41a1-843f-7362aaf12b4c Activate webex phone numbers process completed for customer org id : 85ea1d6f-ff9e-41a1-843f-7362aaf12b4c Deactivate broadworks phone numbers process started for groupId : collabmigrationtestGRP\_engg Deactivate broadworks phone numbers process completed for groupId : collabmigrationtestGRP\_engg Device Migration Completed*

#### <span id="page-40-0"></span>Uitvoer hulpmiddel voor apparaatverhuizing

Na de apparaatmigratie zijn apparaten online gekomen en klaar om te bellen/gebeld te worden. Zie afbeelding 15 voor een voorbeeld van de apparaatstatus:

| <b>Webex</b> Control Hub                                 |                                                                                         | $Q$ Search                                                             |                                                                                                    |                                          | $\triangle^{\bullet}$ $\odot$<br>$\mathbb{N}$ |
|----------------------------------------------------------|-----------------------------------------------------------------------------------------|------------------------------------------------------------------------|----------------------------------------------------------------------------------------------------|------------------------------------------|-----------------------------------------------|
| Return to Partner Hub                                    |                                                                                         |                                                                        | In the RoomOS November release RoomOS 11 will be enforced on applicable devices.<br>More about the RoomOS 11 UI Experience |                                          | $\times$                                      |
| C Overview<br>○ Getting Started Guide<br>△ Alerts centre | <b>Devices</b><br><b>□ Templates</b><br><b>PDevices</b>                                 | <b>※ Settings</b><br>$\equiv$ Software<br>△ My alerts<br>$=$ Resources |                                                                                                    |                                          |                                               |
| <b>MONTORING</b><br>rall Analytics                       | Q. Find devices by status, type and more<br>Select one or more devices for bulk actions | 3 Devices in total . Online                                            | 3 . Expired                                                                                                    | 0 . Offline<br>$0$ $\bullet$ Issues      | $\circ$<br>Add device                         |
| $\sim$ Troubleshooting<br>E Reports                      | $Typ$ e<br>Phones<br>$\Box$                                                             | Product<br>E<br>Cisco 7861                                             | Status<br>$\bullet$ Online                                                                                                 | Belongs to<br>æ<br>Benjamin Jack         |                                               |
| MANAGEMENT<br>$\triangle$ Users                          | Ш<br>Phones<br>$\Box$<br>Phones                                                         | 慍<br>Cisco 6821<br>$\Box$ Cisco 8811                                   | · Online<br>· Online                                                                                                    | G<br>Lucas Oliver<br>œ<br>Owen Alexander |                                               |
| <b>B</b> Groups<br>26 Workspaces<br>Devices              |                                                                                         |                                                                        |                                                                                                    |                                          |                                               |
| <sup>20</sup> Apps<br><b>D</b> Account<br>@ Settings     |                                                                                         |                                                                        |                                                                                                    |                                          |                                               |

*Figuur 15: Apparaatstatus*

Na de migratie van het apparaat zijn de nummers actief geworden. Zie afbeelding 16 voor een voorbeeld van actieve nummers:

| Webex Control Hub                        |                                        | $Q$ Search                           |                        |                          |
|------------------------------------------|----------------------------------------|--------------------------------------|------------------------|--------------------------|
| L' Return to Partner Hub                 | Calling                                |                                      |                        |                          |
| (a) Overview                             | Locations<br>Call Routing<br>Numbers   | Features<br>PSTN<br>Service Settings | <b>Client Settings</b> |                          |
| © Getting Started Guide<br>Alorts contro | Q Search<br>$=$ All 13                 | All Locations<br>$\checkmark$        | 13 Numbers             | Manage N                 |
|                                          | Phone Number<br>$\Box$                 | Location<br>Extension                | Assigned To            | <b>Status</b><br>Actions |
| NONTORPO                                 | +15205551101 Mail<br>$\square$         | Main                                 | Owen Alexander         | · Active                 |
| LL Analytics<br><< Troubleshooting       | +15205551102<br>$\Box$                 | Main                                 | Bonjamin Jack          | · Active                 |
| in Reports                               | $+15205551103$<br>$\Box$               | 1103<br>Main                         | Lucas Oliver           | · Active                 |
|                                          | $\qquad \qquad \Box$<br>+15205551104   | Main                                 | Loo Jackson            | · Active                 |
| MANAGEMENT<br>A Users                    | +15205551105<br>m                      | 1105<br>Main                         | Voice messaging        | · Active                 |
| Es Groups                                | $+15205551106$<br>$\qquad \qquad \Box$ | Main                                 |                        | a Activo<br>$\cdots$     |
| 86 Workspaces                            | +15205551107<br><b>III</b>             | Main                                 |                        | · Active<br>$\cdots$     |
| <b>Devices</b><br><b>BB</b> Apps         | $+15205551108$<br>$\qquad \qquad \Box$ | Main                                 |                        | a Active<br>$\cdots$     |
| <b>In Account</b>                        | +15205551109<br><b>LL</b>              | Main                                 |                        | · Active<br>1.11         |
| Settings                                 | $+15205551110$<br>$\qquad \qquad \Box$ | Main                                 |                        | · Active<br>$\cdots$     |
| <b>SERVICES</b>                          | $\begin{array}{c} \square \end{array}$ | 1101<br>Main                         | Owen Alexander         | . Not Applicable         |
| C Updates & Migrations                   | $\qquad \qquad \Box$                   | 1102<br>Main                         | Benjamin Jack          | . Not Applicable         |
| O Messaging                              | $\qquad \qquad \Box$                   | 1104<br>Main                         | Leo Jackson            | · Not Applicable         |
| □ Meeting<br>$\zeta$ Calling             |                                        |                                      |                        |                          |

 *Figuur 16: Nummers actief*

# <span id="page-41-0"></span>Migratie terugdraaien

De herstelbewerking moet voor één onderneming tegelijk worden uitgevoerd.

Opmerking: Device Move Tool deactiveert de nummers in Wholesale Calling niet vanwege technische beperkingen tijdens de terugzettingsbewerking.

# <span id="page-41-1"></span>Migratie ongedaan maken – BroadCloud Carrier

Het herstelproces voor BroadCloud-partners is als volgt:

- 1. Open een ticket bij Cisco TAC om een apparaatherstel aan te vragen
- 2. Voer het Device Move Tool uit in de terugkeermodus:
	- a. Telefoonnummers worden niet meer toegewezen aan Webex Calling, waardoor gebruikers en services alleen extensies hebben.
	- b. E-mailadressen in Webex Calling worden teruggezet naar tijdelijke e-mailadressen.
	- c. Telefoons worden verwijderd uit Webex Calling
	- d. Telefoonnummers, e-mailadressen die worden gebruikt als alternatieve ID's en telefoons worden opnieuw aangemaakt in BroadCloud
	- e. Telefoons worden opnieuw opgestart
- 3. Partnerbeheerders moeten PSTN-telefoonnummers terugzetten naar BroadCloud Carrier.

# <span id="page-41-2"></span>Migratie herstellen: Cisco BroadWorks en Webex voor BroadWorks

Het terugboekproces voor Cisco BroadWorks en Webex voor BroadWorks is als volgt:

- 1. Open een ticket bij Cisco TAC om een apparaatherstel aan te vragen
- 2. Voer het hulpprogramma Apparaatverplaatsing uit op de modus Terugzetten op de secundaire BroadWorks-toepassingsserver om de apparaatmigraties terug te zetten.

Hiermee wordt de DMS-URL teruggezet naar de DMS-URL van de serviceprovider voor apparaatprofielen in Cisco BroadWorks en worden telefoonnummers opnieuw geactiveerd.

- 3. Het Webex Calling-team stelt de DMS-URL terug in op de DMS-URL van de serviceprovider in apparaatprofielen in Webex Calling.
- 4. Partnerbeheerders moeten de telefoonnummers in Webex Calling deactiveren of verwijderen via de Control Hub-portal.
- 5. Partnerbeheerders moeten PSTN-telefoonnummers terugzetten naar Cisco BroadWorks.

# <span id="page-42-0"></span>Instructies om Device Move Tool uit te voeren in de herstelmodus

#### Volg de onderstaande stappen om het Device Move Tool in de herstelmodus uit te voeren:

Voer de onderstaande opdracht uit in de secundaire Cisco BroadWorks-toepassingsserver in de map met het hulpprogramma voor het verplaatsen van apparaten:

#### <span id="page-42-1"></span>Profielen terugzetten

*./devicemove.sh -input= <Transform-Tool-Output-Customer-JSON-File-Path> -revertProfiles*

### <span id="page-42-2"></span>Nummers terugdraaien

*./devicemove.sh -input= <Transform-Tool-Output-Customer-JSON-File-Path> -revertNumbers*

### <span id="page-42-3"></span>Terminallogboeken

We krijgen de volgende logboeken in de terminal over het succesvol uitvoeren van de apparaatverplaatsingstool voor het terugzetten van de bewerking:

#### <span id="page-42-4"></span>Profielen terugzetten

*Tool Name: Device Move Tool Version: 1.15.0 Device Tool Started for Revert Process... Devices that can be moved back from Webex Calling to BroadWorks: - ---------------------------------------------------------------------------------------------------- | Device Type | Mac | Version | Email | ---------------------------------------------------------------------------------------------------- | DMS Cisco 7861 | CC98914EAAD7 | Cisco-CP-7861-3PCC/11.3.7\_cc98914eaad7\_ | amareswaranvel+benjaminjack@gmail.com | | DMS Cisco 6821 | 5486BCAE7E45 | Cisco-CP-6821-3PCC/11.3.7\_5486bcae7e45\_ | amareswaranvel+lucasoliver@gmail.com | | DMS Cisco 8811 | F87B204E4066 | Cisco-CP-8811-3PCC/11.3.7\_f87b204e4066\_ | amareswaranvel+owenalex@gmail.com | ---------------------------------------------------------------------------------------------------- Do you want to move back these devices from Webex Calling to BroadWorks? (Yes, Y, No, N): yes Uploading Device Profiles for DMS Cisco MPP LC Rebuild Device Process Started Rebuild Device Process Completed Successfully Reboot Process Started Reboot Process Completed Successfully*

*Device Migration Completed for Deprovision Process*

#### <span id="page-43-0"></span>Nummers terugdraaien

*Tool Name: Device Move Tool Version: 1.15.0 Do you want to continue reverting numbers to Broadworks ? ([Y]es or [N]o): Y [+15205551101, +15205551102, +15205551103, +15205551104, +15205551105, +15205551106, +15205551107, +15205551108, +15205551109, +15205551110] Starting revert Activate broadworks phone numbers process started for groupId : collabmigrationtestGRP\_engg Activate broadworks phone numbers process completed for groupId : collabmigrationtestGRP\_engg Device Migration Revert process Completed Successfully*

# <span id="page-43-1"></span>Bijlage

# <span id="page-43-2"></span>Tijdzones

Verenigde Staten:

"timeZones":["Amerika/Adak","Amerika/Anchorage","Amerika/Chicago","Amerika/Denver","Amerik a/Los\_Angeles","Amerika/New\_York","Amerika/Phoenix","Pacific/Honolulu"]

### Canada:

"timeZones":["Amerika/Dawson\_Creek","Amerika/Edmonton","Amerika/Halifax","Amerika/Montrea l","Amerika/Regina","Amerika/St\_Johns","Amerika/Vancouver","Amerika/Winnipeg"]

Australië:

"timeZones":["Australië/Adelaide","Australië/Brisbane","Australië/Broken\_Hill","Australië/Darwin"," Australië/Hobart","Australië/Lord\_Howe","Australië/Perth","Australië/Sydney"]

Frankrijk: "timeZones":["Europa/Parijs"]

Portugal: "timeZones":["Atlantische Oceaan/Azoren","Europa/Lissabon"]}

Verenigd Koninkrijk: "timeZones":["Europa/Londen"]

Italië: "timeZones":["Europa/Rome"]